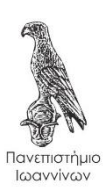

# **ΠΑΝΕΠΙΣΤΗΜΙΟ ΙΩΑΝΝΙΝΩΝ**

# ΣΧΟΛΗ ΠΛΗΡΟΦΟΡΙΚΗΣ & ΤΗΛΕΠΙΚΟΙΝΩΝΙΩΝ ΤΜΗΜΑ ΠΛΗΡΟΦΟΡΙΚΗΣ & ΤΗΛΕΠΙΚΟΙΝΩΝΙΩΝ

# **ΠΤΥΧΙΑΚΗ ΕΡΓΑΣΙΑ**

# **ΔΙΑΜΟΡΦΩΣΗ ΔΡΟΜΟΛΟΓΗΤΗ MIKROTIK (ΔΙΑΜΟΡΦΩΣΗ ΑΣΥΡΜΑΤΟΥ ΔΙΚΤΥΟΥ ΚΑΙ ΔΙΑΜΟΡΦΩΣΗ ΕΙΔΙΚΗΣ ΑΡΧΙΤΕΚΤΟΝΙΚΗΣ)**

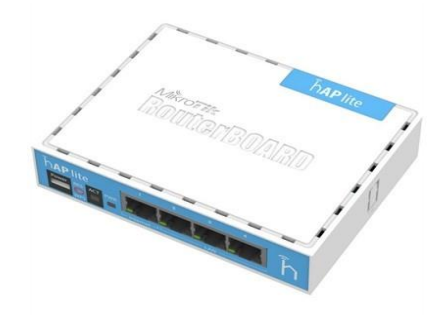

Σχισμένος Φώτιος

Επιβλέπων Καθηγητής: Στεργίου Ελευθέριος

Άρτα, Φεβρουάριος, 2022

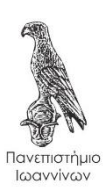

# **ΠΑΝΕΠΙΣΤΗΜΙΟ ΙΩΑΝΝΙΝΩΝ**

# ΣΧΟΛΗ ΠΛΗΡΟΦΟΡΙΚΗΣ & ΤΗΛΕΠΙΚΟΙΝΩΝΙΩΝ ΤΜΗΜΑ ΠΛΗΡΟΦΟΡΙΚΗΣ & ΤΗΛΕΠΙΚΟΙΝΩΝΙΩΝ

# **ΠΤΥΧΙΑΚΗ ΕΡΓΑΣΙΑ**

# **ΔΙΑΜΟΡΦΩΣΗ ΔΡΟΜΟΛΟΓΗΤΗ MIKROTIK (ΔΙΑΜΟΡΦΩΣΗ ΑΣΥΡΜΑΤΟΥ ΔΙΚΤΥΟΥ ΚΑΙ ΔΙΑΜΟΡΦΩΣΗ ΕΙΔΙΚΗΣ ΑΡΧΙΤΕΚΤΟΝΙΚΗΣ)**

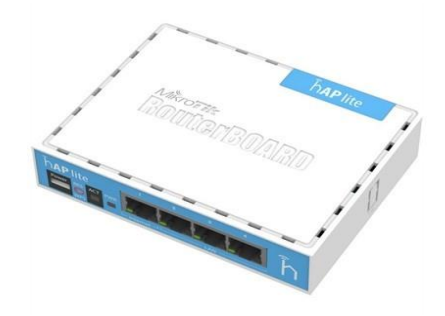

Σχισμένος Φώτιος

Επιβλέπων Καθηγητής: Στεργίου Ελευθέριος

Άρτα, Φεβρουάριος, 2022

## **MIKROTIK ROUTER CONFIGURATION**

## **(WIRELESS NETWORK CONFIGURATION AND SPECIAL ARCHITECTURE CONFIGURATION)**

v

## **Εγκρίθηκε από τριμελή εξεταστική επιτροπή**

Άρτα, Φεβρουάριος 2022

# **ΕΠΙΤΡΟΠΗ ΑΞΙΟΛΟΓΗΣΗΣ**

1. Επιβλέπων καθηγητής

Ελευθέριος Στεργίου

2. Μέλος επιτροπής

Όνομα Επίθετο,

3. Μέλος επιτροπής

Όνομα Επίθετο,

© Σχισμένος Φώτιος 2022

Με επιφύλαξη παντός δικαιώματος. All right reserved

# **Δήλωση μη λογοκλοπής**

Δηλώνω υπεύθυνα και γνωρίζοντας τις κυρώσεις του Ν. 2121/1993 περί Πνευματικής Ιδιοκτησίας, ότι η παρούσα πτυχιακή εργασία είναι εξ ολοκλήρου αποτέλεσμα δικής μου ερευνητικής εργασίας, δεν αποτελεί προϊόν αντιγραφής ούτε προέρχεται από ανάθεση σε τρίτους. Όλες οι πηγές που χρησιμοποιήθηκαν (κάθε είδους, μορφής και προέλευσης) για τη συγγραφή της περιλαμβάνονται στη βιβλιογραφία.

Σχισμένος Φώτιος

Υπογραφή

## **ΕΥΧΑΡΙΣΤΙΕΣ**

Θα ήθελα να ευχαριστήσω τον επιβλέποντα καθηγητή μου κ. Στεργίου Ελευθέριο για την ανάθεση της πτυχιακής εργασίας, σε ένα αντικείμενο που είχε μεγάλο ενδιαφέρον και κατάφερα να διευρύνω το γνωστικό μου επίπεδο ανακαλύπτωντας καινούρια πράγματα που πιθανώς με βοηθήσουν στο μέλλον. Επίσης, σε κάθε μου απορία υπήρχε πάντα άμεση ανταπόκριση εκ μέρους του και μου έδινε τις απαραίτητες κατευθύνσεις για την ολοκλήρωση της εργασίας.

## **ΠΕΡΙΛΗΨΗ**

Η παρούσα πτυχιακή εργασία πραγματεύεται τη διαμόρφωση ενός ασύρματου τοπικού δικτύου. Για την υλοποίησή της, περιγράφεται ο τρόπος διαμόρφωσης του δρομολογητή MikroTik με τη βοήθεια της εφαρμογής Winbox, όπου γίνονται οι απαραίτητες ρυθμίσεις ώστε να ολοκληρωθεί η εργασία. Πιο συγκεκριμένα, παρουσιάζεται η διαδικασία με την οποία ο δρομολογητής MikroTik εκπέμπει ασύρματο δίκτυο, καθώς και ο τρόπος λειτουργίας του ως Hotspot, με αποτέλεσμα ο κεντρικός χρήστης να έχει τον απόλυτο έλεγχο της εκπομπής δικτύου της συσκευής.

**Λέξεις-κλειδιά:** Winbox, δρομολογητής, δίκτυο.

## **ABSTRACT**

The present dissertation deals with the configuration of a wireless local area network. For its implementation, it is described the way of configuring the MikroTik router with the help of the Winbox application, where the necessary settings are made in order for the work to be completed. More specifically, is presented the procedure by which the MikroTik router transmits a wireless network, as well as how it works as a Hotspot, resulting the central user to have the ultimate control of the device network broadcast.

**Keywords:** Winbox, router, network.

# ΠΙΝΑΚΑΣ ΠΕΡΙΕΧΟΜΕΝΩΝ

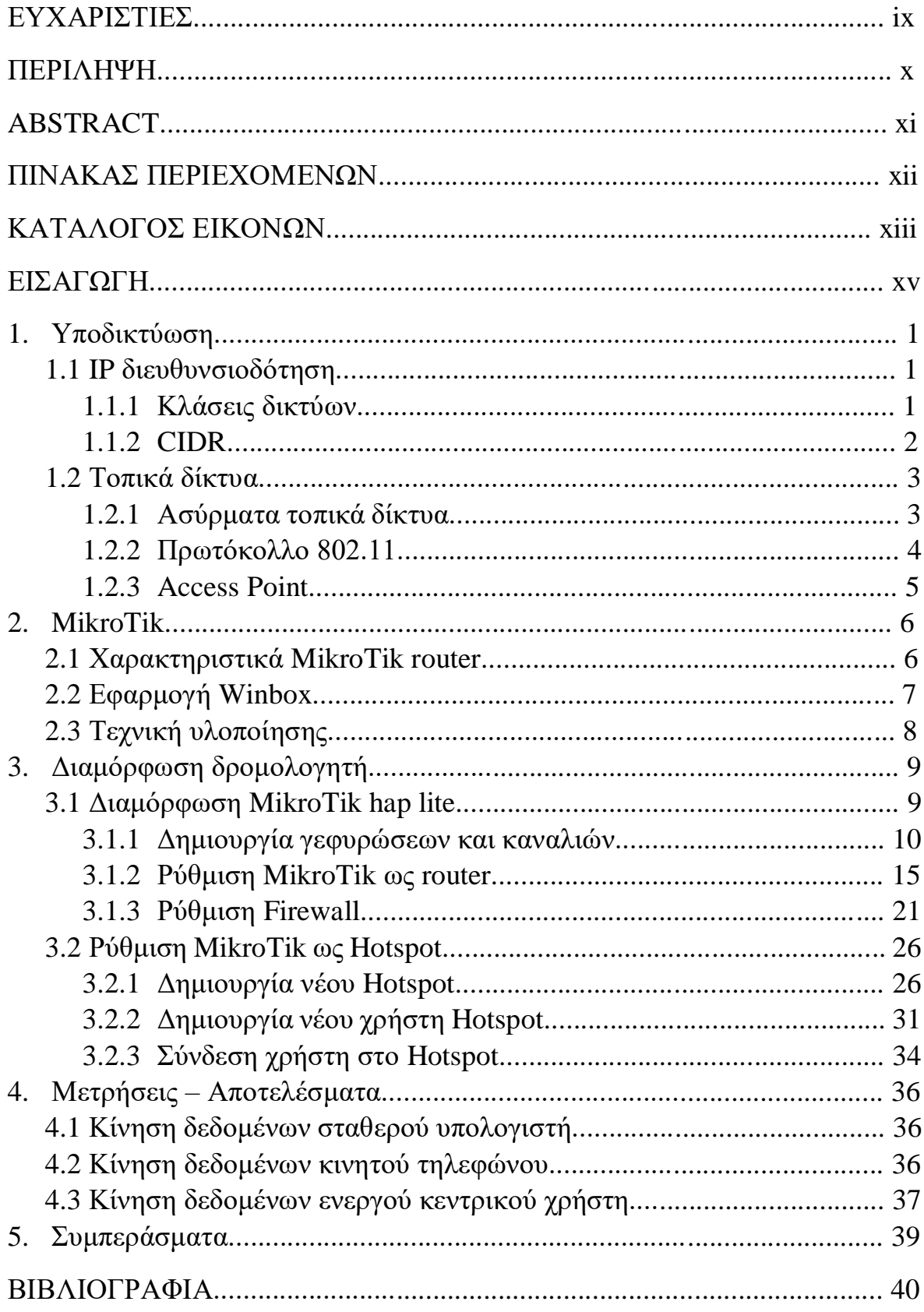

# ΚΑΤΑΛΟΓΟΣ ΕΙΚΟΝΩΝ

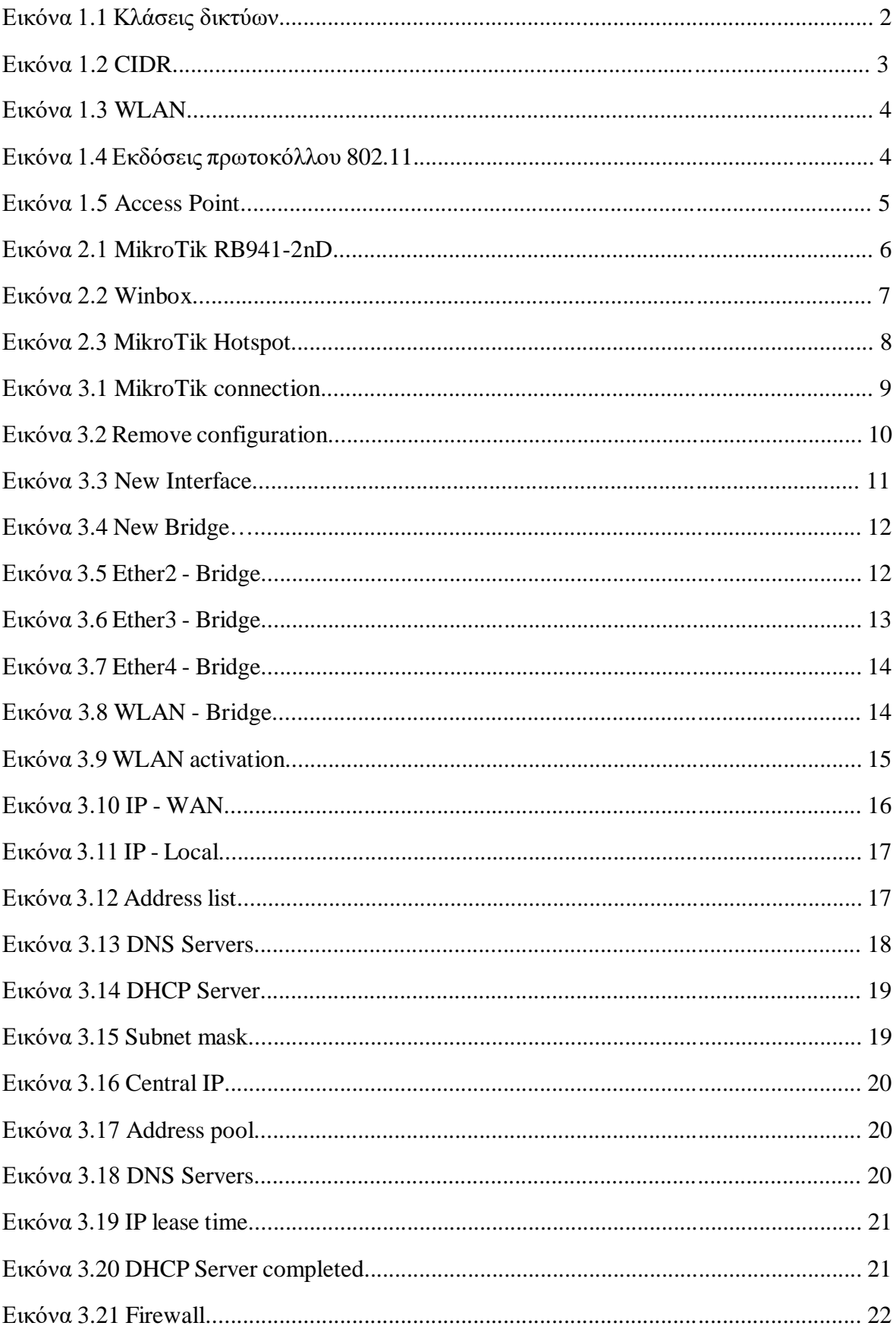

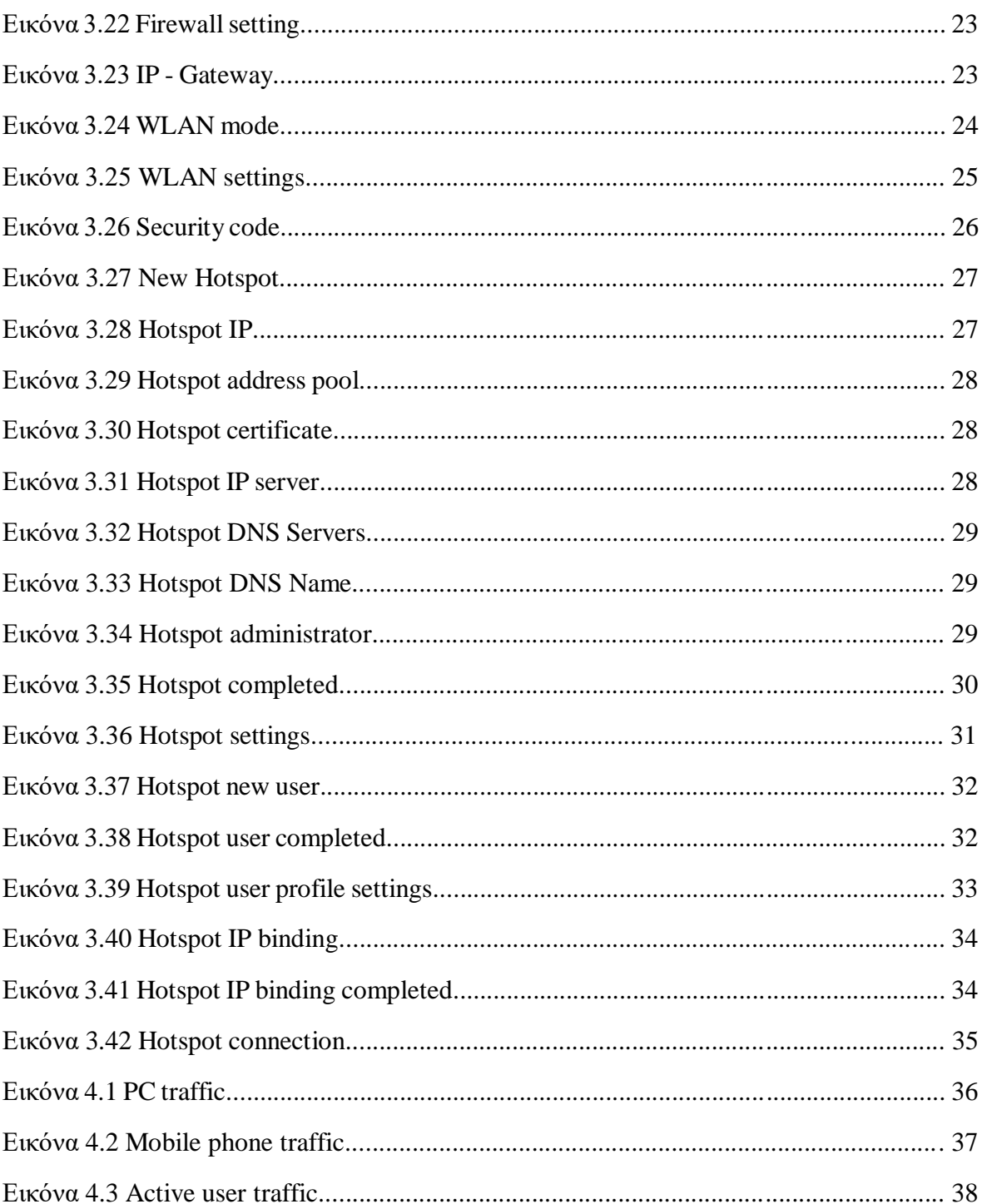

## **ΕΙΣΑΓΩΓΗ**

Οι υπολογιστές γίνονται όλο και περισσότερο διαδραστικοί και ενσωματωμένοι στις δραστηριότητες των ανθρώπων. Οι αυξανόμενες ανάγκες για επικοινωνία στις μέρες μας, κάνουν τη χρήση του διαδικτύου ένα απαραίτητο αγαθό. Καθημερινά, εκατομμύρια άνθρωποι ανά το κόσμο αναζητούν πληροφορίες, ενημερώνονται, ανταλλάσουν emails και αρχεία. Με τη χρήση και φορητών συσκευών, όπου η ραγδαία άυξησή τους με δυνατότητες ασύρματης δικτύωσης, όπως είναι τα laptops, τα netbooks, τα tablets και τα smartphones, έκαναν επιτακτικότερη την ανάγκη για πρόσβαση στο διαδίκτυο.

Η συνεχής τεχνολογική εξέλιξη αφορά και τα δίκτυα. Ως δίκτυο μπορεί να χαρακτηριστεί μια τεχνολογία που βοηθάει στη σύνδεση και επικοινωνία ηλεκτρονικών υπολογιστών. Η επικοινωνία αυτή, μπορεί να πραγματοποιηθεί είτε ασύρματα, είτε ενσύρματα. Ένα ασύρματο δίκτυο είναι ένα τηλεπικοινωνιακό δίκτυο, συνήθως τηλεφωνικό ή υπολογιστικό, το οποίο χρησιμοποιεί ραδιοκύματα ως φορείς πληροφορίας. Τα δεδομένα μεταφέρονται μέσω ηλεκτρομαγνητικών κυμάτων, με συχνότητα που εξαρτάται κάθε φορά από το ρυθμό μετάδοσης δεδομένων που απαιτείται να υποστηρίζει το δίκτυο. Η ασύρματη επικοινωνία έχει ως μέσο μετάδοσης τη γήινη ατμόσφαιρα ή το διάστημα, σε αντίθεση με την ενσύρματη επικοινωνία όπου το μέσο μετάδοσης είναι κάποιος τύπος καλωδίου.

Επομένως, με βάση την εξέλιξή τους και τις αυξανόμενες ανάγκες των χρηστών τους, τα δίκτυα μπορούν να καλύψουν διάφορες εκτάσεις για την εκπομπή σήματος. Στη συγκεκριμένη κατηγορία, συναντάμε και τα τοπικά δίκτυα ή αλλιώς LAN, στα οποία θα στηριχθεί η παρούσα πτυχιακή εργασία και θα αναλυθούν περαιτέρω στη συνέχεια.

## **1. Υποδικτύωση**

Πολλές φορές ένα μεγάλο δίκτυο υπολογιστών διαχωρίζεται σε μικρότερα υποδίκτυα. Αυτό μπορεί να συμβεί για διάφορους λόγους, όπως γεωγραφικού περιορισμού, βελτιστοποίησης της απόδοσης, ευκολία διαχείρισης του δικτύου και για λόγους ασφαλείας. Στην ουσία είναι μια διαδικασία δημιουργίας πολλαπλών δικτύων από μια διεύθυνση δικτύου. Για κάθε συσκευή ή αλλιώς κόμβο που συνδέεται σε ένα δίκτυο, γίνεται η ανάθεση μιας μοναδικής διεύθυνσης, ώστε να μπορέσει η συσκευή να επικοινωνήσει με το δίκτυο. Η διεύθυνση αυτή λέγεται IP (Internet Protocol – διεύθυνση διαδικτυακού πρωτοκόλλου). Επειδή όμως, η ζήτηση και εφαρμογή τους αυξάνεται συνεχώς και λόγω του περιορισμού τους σε πλήθος εφαρμόστηκε η υποδικτύωση. Σε μια τέτοια περίπτωση διαχωρισμού ενός δικτύου σε υποδίκτυα, γίνεται η χρήση της τεχνικής μεταβλητής μάσκας υποδικτύου (variable length subnet mask).

### **1.1 IP διευθυνσιοδότηση**

Μια IP διεύθυνση αναλυτικότερα, είναι μια δυαδική διεύθυνση 32-bit. Αυτή η διεύθυνση διαιρείται σε τέσσερα τμήματα των 8-bit, που ονομάζονται οκτάδες. Η IP διεύθυνση εκφράζεται σε μια δεκαδική μορφή με τελείες, όπου κάθε οκτάδα αποδίδεται με ένα ισοδύναμο δεκαδικό αριθμό. Δηλαδή, οκτώ δυαδικά bit μπορούν να αναπαραστήσουν οποιονδήποτε ακέραιο αριθμό από 0 έως 255, οπότε τα τμήματα μιας δεκαδικής διεύθυνσης με τελείες είναι δεκαδικοί αριθμοί από 0 έως 255.

#### **1.1.1 Κλάσεις δικτύων**

Αναλόγως τις ανάγκες σε κόμβους, υπάρχει το σύστημα κλάσεων διευθύνσεων που χωρίζει τον IP χώρο διευθύνσεων σε κλάσεις διευθύνσεων.

- **Διευθύνσεις κλάσης Α:** Αφορά IP διευθύνσεις που το δυαδικό μέρος της πρώτης οκτάδας bit ξεκινά με 0 και το δεκαδικό κυμαίνεται μεταξύ 0 έως και 127.
- **Διευθύνσεις κλάσης Β:** Αφορά IP διευθύνσεις που το δυαδικό μέρος της πρώτης οκτάδας bit ξεκινά με 10 και το δεκαδικό κυμαίνεται μεταξύ 128 έως και 191.
- **Διευθύνσεις κλάσης C:** Αφορά IP διευθύνσεις που το δυαδικό μέρος της πρώτης οκτάδας bit ξεκινά με 110 και το δεκαδικό κυμαίνεται μεταξύ 192 έως και 223.

Οι προδιαγραφές του Internet ορίζουν επίσης ειδικές διευθύνσεις για κλάσεις D και E, που όμως δεν χρησιμοποιούνται κανονικά σε κανένα παραγωγικό περιβάλλον.

- **Διευθύνσεις κλάσης D:** Αφορά IP διευθύνσεις που το δυαδικό μέρος της πρώτης οκτάδας bit ξεκινά με 1110 και το δεκαδικό κυμαίνεται μεταξύ 224 έως και 239. Οι διευθύνσεις αυτές, χρησιμοποιούνται για πολλαπλή μετάδοση (multicast).
- **Διευθύνσεις κλάσης E:** Αφορά IP διευθύνσεις που το δυαδικό μέρος της πρώτης οκτάδας bit ξεκινά με 11110 και το δεκαδικό κυμαίνεται μεταξύ 240 έως και 247. Τα δίκτυα της συγκεκριμένης κλάσης θεωρούνται πειραματικά. [1]

|             |              |                               | Δυαδικό                       |         | Δεκαδικό |                            |
|-------------|--------------|-------------------------------|-------------------------------|---------|----------|----------------------------|
| <b>TAEH</b> | 1η οκτάδα    | Aπó                           | έως                           | Arró    | έως      | Παρατηρήσεις               |
| A           |              | 0xxx xxxx 0000 0000 0111 1111 |                               | $\circ$ | 127      | $x : 0 \nmid 1$            |
| в           |              |                               | 10xx xxxx 1000 0000 1011 1111 | 128     | 191      |                            |
| c           |              |                               | 110x xxxx 1100 0000 1101 1111 | 192     | 223      |                            |
| D           |              | 1110 xxxx 1110 0000 1110 1111 |                               | 224     | 239      | Multicast<br>(Πολυδιανομή) |
| Е           | 0xxx<br>1111 | 0000<br>1111                  | 1111 0111                     | 240     | 247      | Δεσμευμένες                |

Εικόνα 1.1 Κλάσεις δικτύων

#### **1.1.2 CIDR**

Όπως αναφέρθηκε προηγουμένως, ο διαχωρισμός ενός δικτύου σε υποδίκτυα γίνεται με τη χρήση της μάσκας υποδικτύου. Ως μάσκα υποδικτύου μπορεί να χαρακτηριστεί μια παράμετρος που δείχνει τον τρόπο με τον οποίο γίνεται ο δανεισμός μερικών από τα bit του κύριου υπολογιστή για να υποδηλώνεται μια διεύθυνση υποδικτύου.

Ωστόσο, το σύστημα κλάσης διευθύνσεων δεν είναι κάθόλου ευέλικτο και απαιτεί ένα σύστημα υποδικτύωσης για πιο καλό έλεγχο του χώρου διευθύνσεων. Ένα τέτοιο σύστημα είναι το CIDR (Classless Internet Domain Routing – Αταξική Δρομολόγηση Δικτυακών Περιοχών).

Η σύνταξη CIDR χρησιμοποιεί σαν διαχωριστικό μιας IP διεύθυνσης, το σύμβολο της καθέτου ('/') ακολουθούμενη από ένα δεκαδικό αριθμό, για να καθορίσει τον αριθμό των bit που δόθηκαν από τη μάσκα για τη δημιουργία των υποδικτύων.

Ακολουθεί ένα παράδειγμα του CIDR για τη κατανόησή του.

Έχουμε την IP διεύθυνση 205.123.196.183/25. Ο δεκαδικός αριθμός, δηλώνει ότι για τα δίκτυα δόθηκαν 25 bit από τη μάσκα. Επειδή, η συγκεκριμένη διεύθυνση ανήκει στη κλάση C, θα έπρεπε να ήταν 24 bit. Άρα, υπάρχει δανεισμός 1 bit που δηλώνει το πλήθος των υποδικτύων που είναι 2 (2^1). [1]

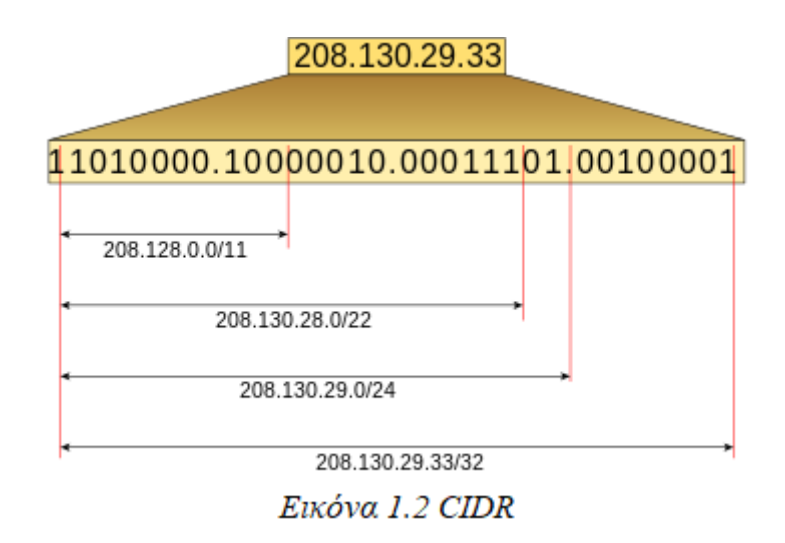

### **1.2 Τοπικά δίκτυα**

Τα δίκτυα υπολογιστών μπορούν να διαχωριστούν σε πολλές κατηγορίες με βάση ορισμένα χαρακτηριστικά τους. Τα τοπικά δίκτυα (Local Area Networks, LAN) είναι τα μικρότερα σε έκταση, διότι προορίζονται να καλύψουν αποστάσεις μερικών δεκάδων μέτρων. Χρησιμοποιούνται συνήθως για την υλοποίηση δικτύων που καλύπτουν για παράδειγμα μια κατοικία ή ένα γραφείο. Κύριο χαρακτηριστικό τους είναι ότι στη συντριπτική τους πλειοψηφία είναι ιδιόκτητα, δηλαδή ο οργανισμός που τα χρησιμοποιεί έχει στη κατοχή του και το υλικό από το οποίο αποτελούνται.

#### **1.2.1 Ασύρματα τοπικά δίκτυα**

Μια κατηγορία των τοπικών δικτύων αποτελούν και τα ασύρματα τοπικά δίκτυα (Wireless Local Area Networks, WLAN). Εκμεταλλεύονται το γεγονός ότι η ηλεκτρομαγνητική ακτινοβολία μπορεί να διαδοθεί στο κενό, οπότε εξαλείφεται η ανάγκη για την ύπαρξη ενός φυσικού μέσου μετάδοσης, που ούτως ή άλλως μπορεί να μην είναι εύκολο να εγκατασταθεί, για παράδειγμα σε δυσπρόσιτα σημεία. Περιλαμβάνουν επίγειες και δορυφορικές επικοινωνίες και με την εξέλιξη της τεχνολογίας οι ταχύτητές τους έχουν αυξηθεί σημαντικά. Ωστόσο, είναι λιγότερο ασφαλή από τα καλωδιακά μέσα, αφού οποιοσδήποτε μπορεί με κατάλληλο εξοπλισμό να συλλάβει το σήμα που εκπέμπουν. Για το λόγο αυτό, χρησιμοποιούν ειδικές τεχνικές κρυπτογράφησης προκειμένου να εξασφαλισθεί το απόρρητο των πληροφοριών που μεταδίδονται. Επιπλέον, είναι περισσότερο ευαίσθητα σε θόρυβο και ηλεκτρομαγνητικές παρεμβολές. [2]

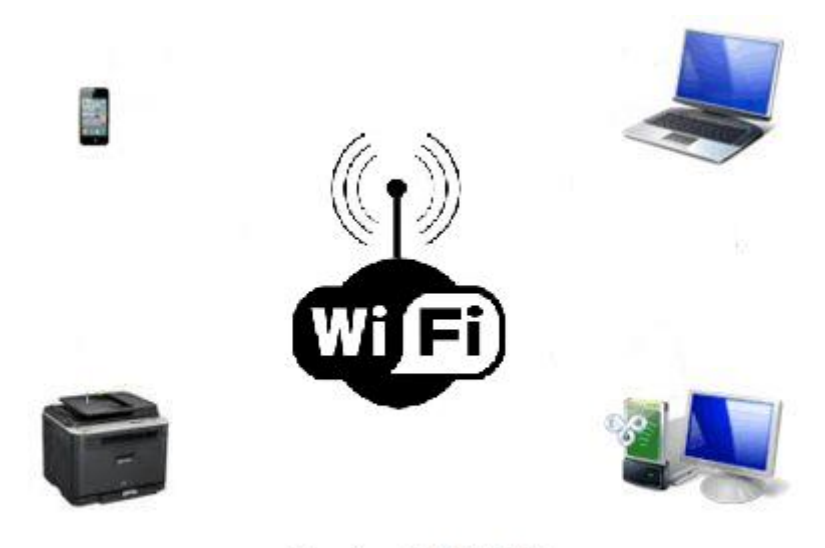

Εικόνα 1.3 WLAN

#### **1.2.2 Πρωτόκολλο 802.11**

Το πρωτόκολλο 802.11 είναι μια οικογένεια προτύπων της IEEE (Institute of Electrical and Electronics Engineers – Ινστιτούτο Ηλεκτρολόγων και Ηλεκτρονικών Μηχανικών) που αφορά την ασύρματη τεχνολογία δικτύωσης των LAN και είναι ευρύτερα γνωστά ως WiFi. Το συγκεκριμένο πρότυπο του 802.11 που δημιουργήθηκε το 1997, καθορίζει τις διάφορες πληροφορίες που μεταφέρονται στο δίκτυο και εξαρτάται από στοιχεία, όπως η συχνότητα και η ταχύτητα μετάδοσης δεδομένων. Με την πάροδο των χρόνων ακολούθησαν και άλλα υποπρότυπα, τα οποία είναι βασισμένα στα στάνταρ του IEEE 802.11 με διάφορες ανανεώσεις και εκδόσεις του πρωτοκόλλου αυτού, κάποιες από τις οποίες αναφέρονται ενδεικτικά παρακάτω. [3]

| Έκδοση  | Ημερομηνία | Συχνότητα               | Ρυθμός<br>Μετάδοσης |
|---------|------------|-------------------------|---------------------|
| 802.11a | 1999       | 5 GHz                   | 54 Mbps             |
| 802.11b | 1999       | 2.4 GHz                 | 11 Mbps             |
| 802.11g | 2003       | 2.4 GHz                 | 54 Mbps             |
| 802.11n | 2009       | $2.4$ GHz<br>&<br>5 GHz | 600 Mbps            |

Εικόνα 1.4 Εκδόσεις πρωτοκόλλου 802.11

#### **1.2.3 Access Point**

Ένα από τα βασικότερα στοιχεία για τη λειτουργία ενός ασύρματου τοπικού δικτύου αποτελεί το Access Point (AP) ή αλλιώς σημείο πρόσβασης. Η λειτουργία του αφορά την επικοινωνία των συσκευών ενός ασύρματου τοπικού δικτύου. Το AP διαθέτει ασύρματη κάρτα δικτύου (WLAN) που εμφανίζεται σαν εσωτερικό interface, οπότε η σύνδεση γίνεται ασύρματα, είτε μπορεί να είναι συνδεδεμένο εξωτερικά με ένα δρομολογητή με κάποιο καλώδιο. [4]

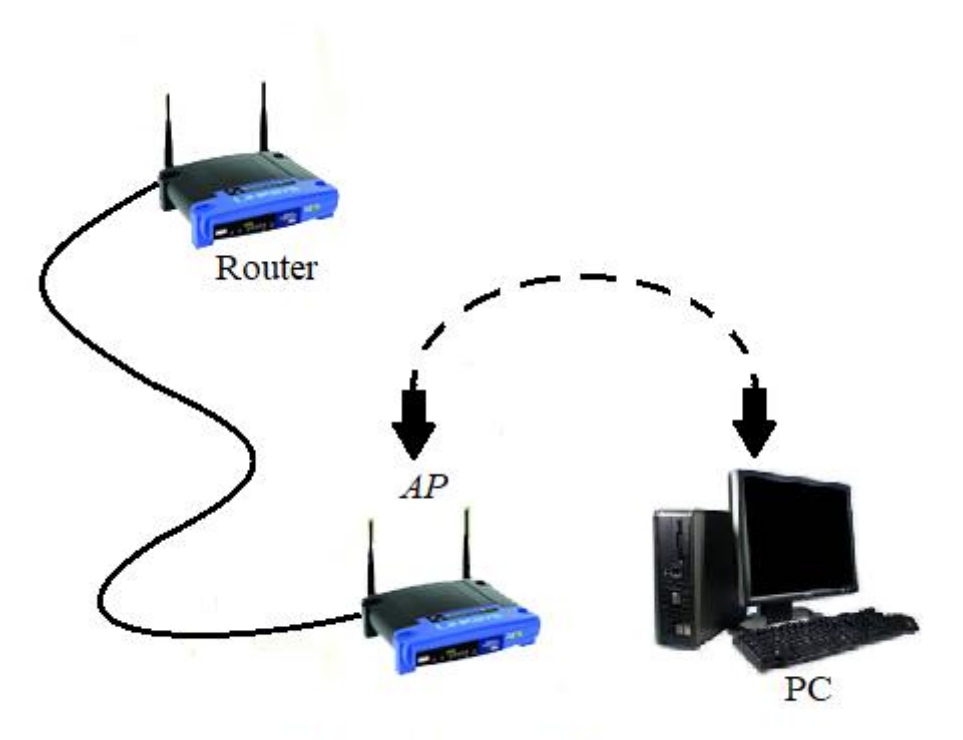

Εικόνα 1.5 Access Point

## **2. MikroTik**

Η MikroTik είναι μια εταιρεία με έδρα τη Ρίγα της Λετονίας (Latvia) η οποία ιδρύθηκε το 1995 με σκοπό την ανάπυξη, παραγωγή και εμπόριο routers. Προμηθεύει με προϊόντα hardware και software για συνδεσιμότητα internet στις περισσότερες χώρες του κόσμου. Το 1997 ανέπτυξε το RouterOS το οποίο είναι ένα λειτουργικό σύστημα που προσφέρει εκπληκτική σταθερότητα, τεράστιες δυνατότητες παραμετροποίησης, ελέγχου και ευελιξία σε όλες τις διεπαφές δεδομένων και στο routing. Το RouterOS βρίσκεται σε όλα τα router της MikroTik.

### **2.1 Χαρακτηριστικά MikroTik router**

Η συσκευή που χρησιμοποιήθηκε στη συγκεκριμένη υλοποίηση είναι το MikroTik RB941- 2nD, hAP lite classic. Αποτελεί την ιδανική συσκευή για ένα σπίτι ή ένα γραφείο. Διαθέτει ένα κουμπί WPS για να διευκολύνεται ο χρήστης στη μη πληκτρολόγηση ενός περίπλοκου κωδικού όταν θέλει να έχει ασύρματη πρόσβαση στο διαδίκτυο. Επίσης, χαρακτηριστικό του hAP lite είναι ότι διαθέτει επεξεργαστή (CPU) 650 MHz και μνήμη (RAM) 32 MB. Επιπλέον, το ασύρματο δίκτυο εκπέμπει στα 2.4GHz, είναι εξοπλισμένο με τέσσερις θύρες Ethernet 10/100 και διαθέτει λειτουργικό σύστημα RouterOS. Τέλος, αποτελεί μια μικρή συσκευή χαμηλού κόστους που κυμαίνεται στα 23,00€. [5]

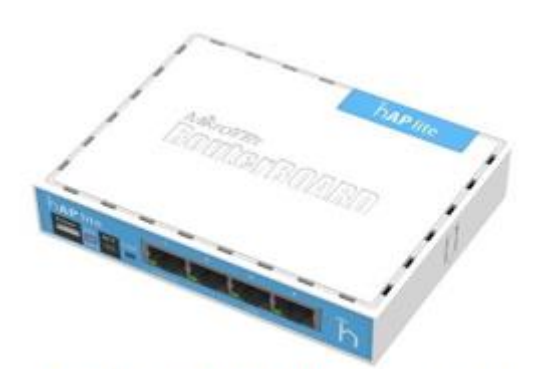

Elkóva 2.1 MikroTik RB941-2nD

Γενικά χαρακτηριστικά (General characteristics):

- Κωδικός πρoϊόντος (Product code): RB941-2nD
- Αρχιτεκτονική (Architecture): SMIPS
- Επεξεργαστής (CPU): QCA9533
- Αριθμός πυρήνα επεξεργαστή (CPU core count): 1
- Ονομαστική συχνότητα επεξεργαστή (CPU nominal frequency): 650 MHz
- Επίπεδο άδειας (License level): 4
- Λειτουργικό σύστημα (Operating system): RouterOS
- Μέγεθος μνήμης (Size of RAM): 32 MB
- Μέγεθος αποθήκευσης (Storage size): 16 MB
- Τύπος αποθήκευσης (Storage type): FLASH
- Δοκιμασμένη θερμοκρασία περιβάλλοντος (Tested ambient temperature): -20°C έως  $60^{\circ}$ C

Τεχνικά χαρακτηριστικά (Technical characteristics):

#### Ενεργοποίηση (Powering):

- Τάση εισόδου (MicroUSB input voltage): 5-5 V
- Αριθμός εισόδων (Number of DC inputs): 1 (MicroUSB)
- Μέγιστη κατανάλωση ενέργειας (Max power consumption): 3.5 W

#### Ασύρματο (Wireless 2.4 GHz):

- Μέγιστος ρυθμός δεδομένων (Max data rate): 300 Mbit/s
- $\bullet$  Πρότυπο (Standard): 802.11 b/g/n
- Μοντέλο chip (Chip model): QCA9533
- Γενιά (Generation): Wi-Fi 4

#### Ethernet:

 $\bullet$  10/100 Ethernet θύρες (ports): 4

### **2.2 Εφαρμογή Winbox**

Για τη σύνδεση και διαχείριση του λειτουργικού συστήματος της συσκευής MikroTik είναι απαραίτητη η χρήση της εφαρμογής Winbox. Με τη συγκεκριμένη εφαρμογή ελέγχονται όλα τα router της MikroTik, διανέμεται δωρεάν στους χρήστες και βασικό πλεονέκτημά της είναι ότι είναι προσιτή σε όλες τις ηλικίες. [6]

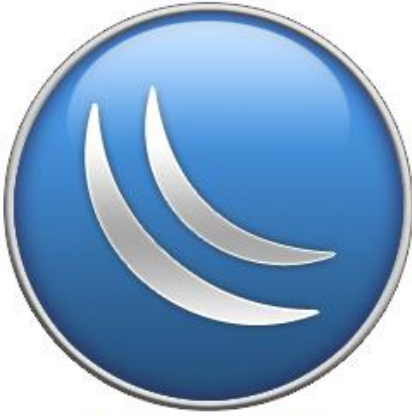

Εικόνα 2.2 Winbox

### **2.3 Τεχνική υλοποίησης**

Στη συγκεκριμένη υλοποίηση θα χρησιμοποιηθεί η συσκευή της MikroTik που αναφέρθηκε προηγουμένως. Η υλοποίηση που θα πραγματοποιηθεί είναι μικρής εμβέλειας και αφορά ένα γραφείο ή ένα σπίτι. Για τις συνδέσεις χρειαζόμαστε ένα UTP καλώδιο το οποίο θα συνδέσουμε με το router, όπου θα είναι ο κεντρικός διαχειριστής του συστήματος με το internet. Στη συνέχεια με ένα ακόμη UTP καλώδιο θα συνδέσουμε τη συσκευή MikroTik με τον υπολογιστή, όπου εκεί θα υπάρχει η εφαρμογή Winbox που θα διαχειριζόμαστε το σύστημα. Το AP θα παρέχει ασύρματο δίκτυο και όπως αναφέρθηκε θα εκπέμπει στα 2.4 GHz.

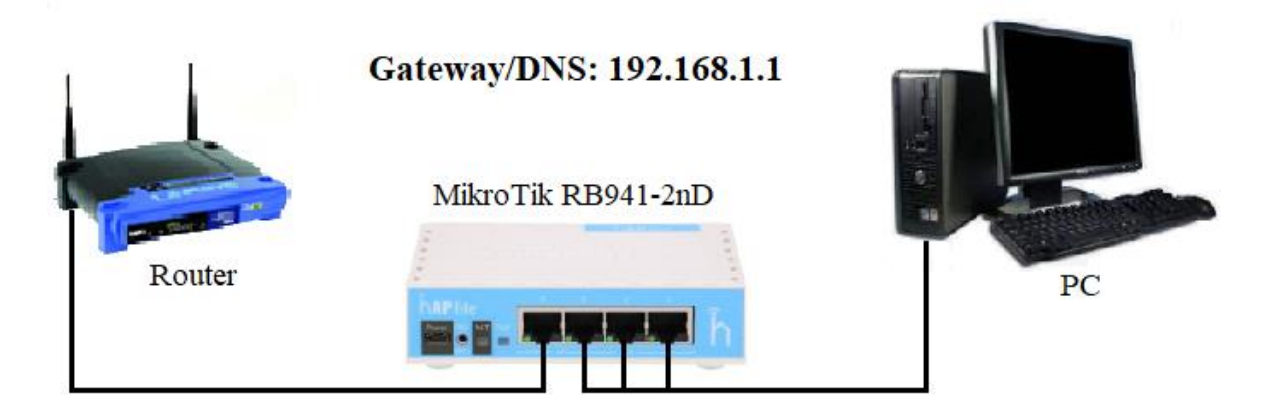

**Ether1: Connected to router** IP: 192.168.1.50

Ether2,3,4 + WLAN: Bridged IP: 192.168.20.1 Pool: 192.168.20.2 - 192.168.20.254

Εικόνα 2.3 MikroTik Hotspot

# **3. Διαμόρφωση δρομολογητή**

Στα προηγούμενα κεφάλαια έγινε αναφορά σε κάποιες βασικές έννοιες της λειτουργίας ενός ασύρματου δικτύου. Επίσης, αναφέρθηκε η συσκευή, η καλωδίωση, καθώς και η εφαρμογή που θα χρησιμοποιηθούν για την προσομοίωση της συγκεκριμένης εργασίας. Σε αυτό το κεφάλαιο θα αναπτυχθούν βήμα – βήμα οι ενέργειες για την υλοποίηση της διαμόρφωσης του δρομολογητή MikroTik. [7]

## **3.1 Διαμόρφωση MikroTik hAP lite**

Ξεκινώντας την εφαρμογή Winbox βρίσκουμε το MikroTik δρομολογητή στη λίστα Neighbors. Επιλέγουμε πατώντας κλικ στη MAC Address και πατάμε Connect.

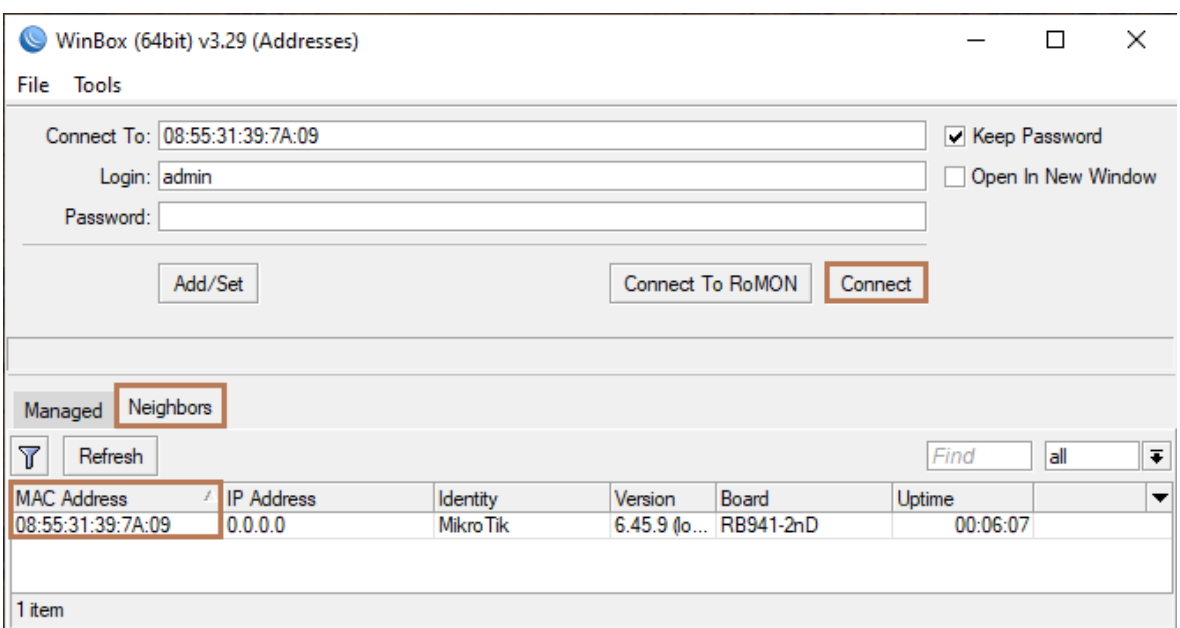

Eικόνα 3.1 MikroTik connection

Με τη σύνδεση μας ζητάει να διαγράψουμε ότι διαμόρφωση προϋπάρχει, οπότε πατάμε την επιλογή Remove Configuration. Με τον τρόπο αυτό θα έχουμε μια καθαρή εγκατάσταση, διαμορφώνοντας το δρομολογητή με τις ρυθμίσεις της επιλογής μας.

**RouterOS Default Configuration** 

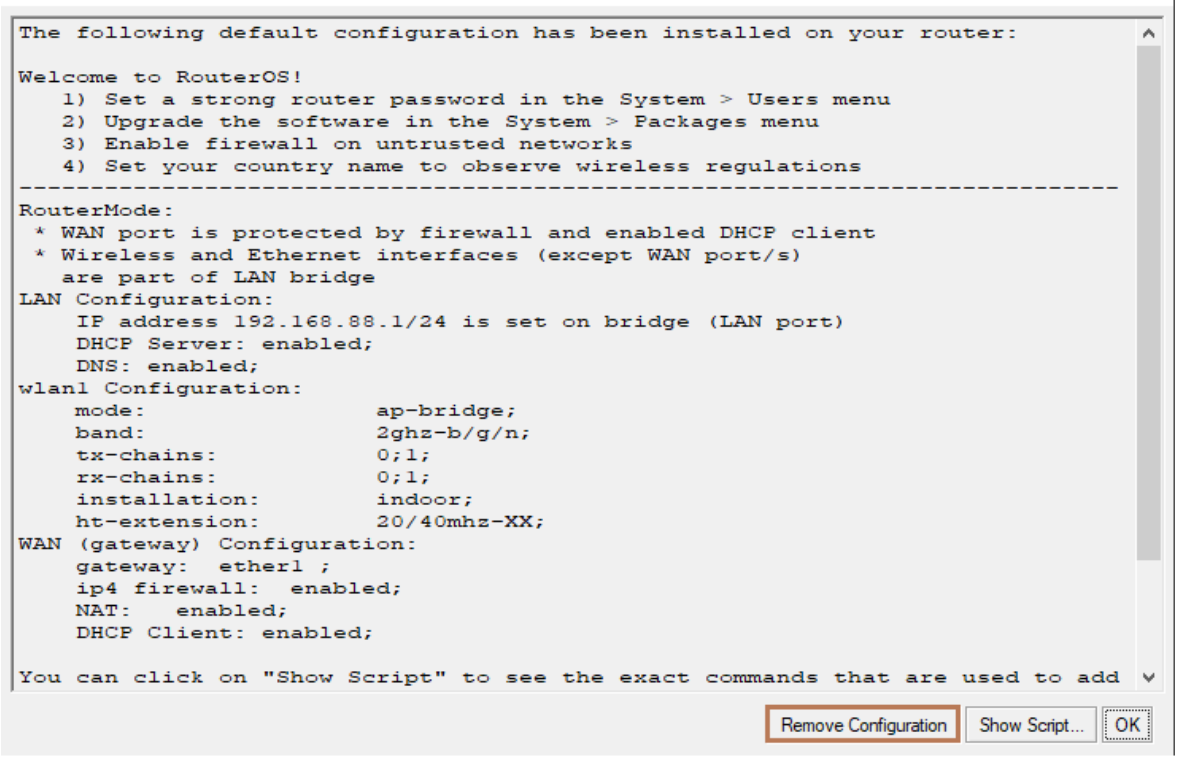

Eικόνα 3.2 Remove configuration

#### **3.1.1 Δημιουργία γεφυρώσεων και καναλιών**

Το πρώτο βήμα αφορά την ονομασία που θα δώσουμε στην πρώτη θύρα ώστε να ξεχωρίζει ως θύρα WAN. Στο αριστερό menu επιλέγουμε Interfaces και στο παράθυρο που ανοίγει πατάμε διπλό κλικ στο ether1. Στο νέο παράθυρο αλλάζουμε το πεδίο Name σε "WAN" και πατάμε OK.

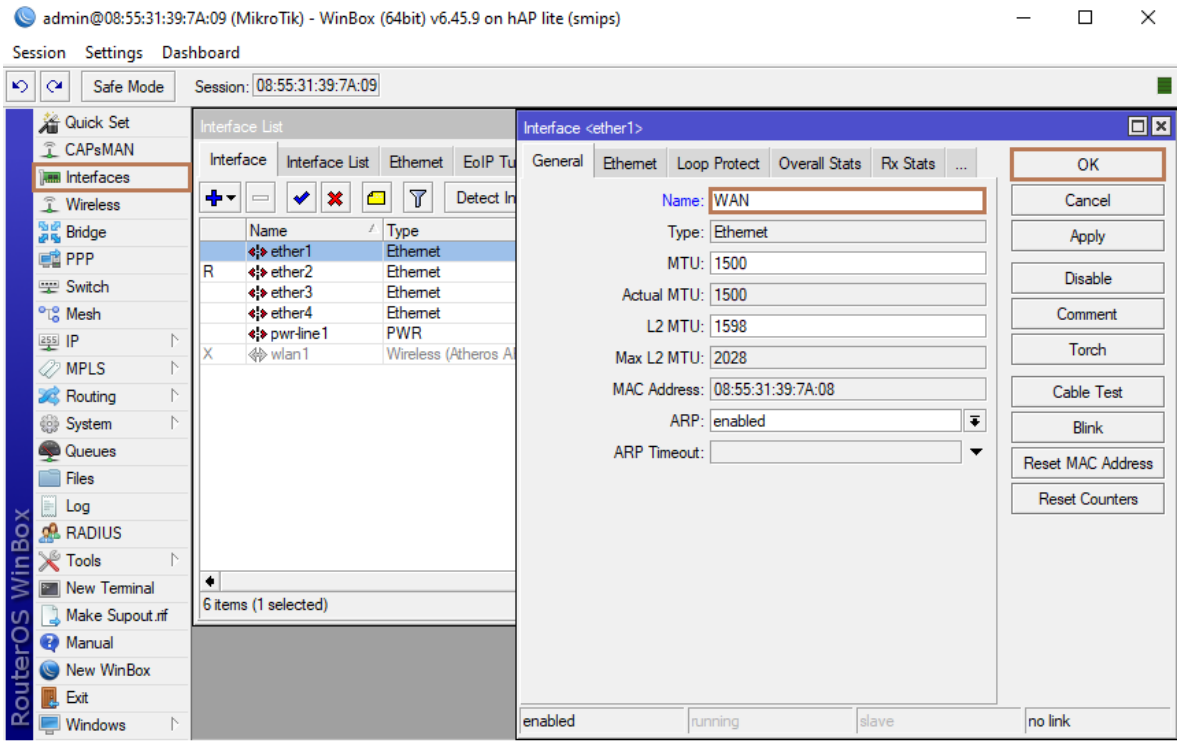

Eικόνα 3.3 New Interface

Επόμενο βήμα είναι η δημιουργία μιας γεφύρωσης με την ονομασία "Local", η οποία θα ορίζει το καινούριο δίκτυο που θέλουμε να δημιουργήσουμε. Σε αυτό το δίκτυο θα συμπεριλάβουμε και τις υπόλοιπες θύρες ethernet, καθώς και το wlan. Οπότε στο menu αριστερά επιλέγουμε Bridge και στο παράθυρο που ανοίγει πατάμε το "+". Στο νέο παράθυρο αλλάζουμε στο πεδίο Name σε "Local" και πατάμε OK.

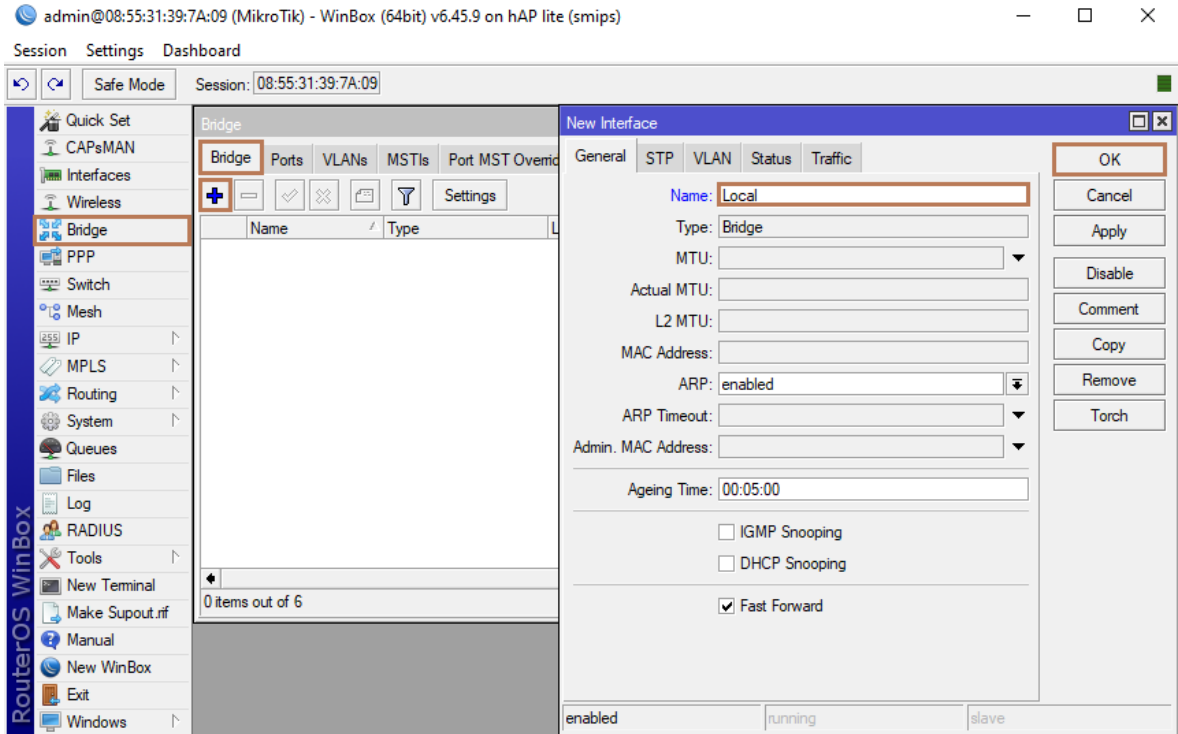

Eικόνα 3.4 New Bridge

Στη συνέχεια στη σελίδα Ports, πατάμε το "+" και στο νέο παράθυρο που εμφανίζεται στο πεδίο Interface επιλέγουμε ether2 και πατάμε OK.

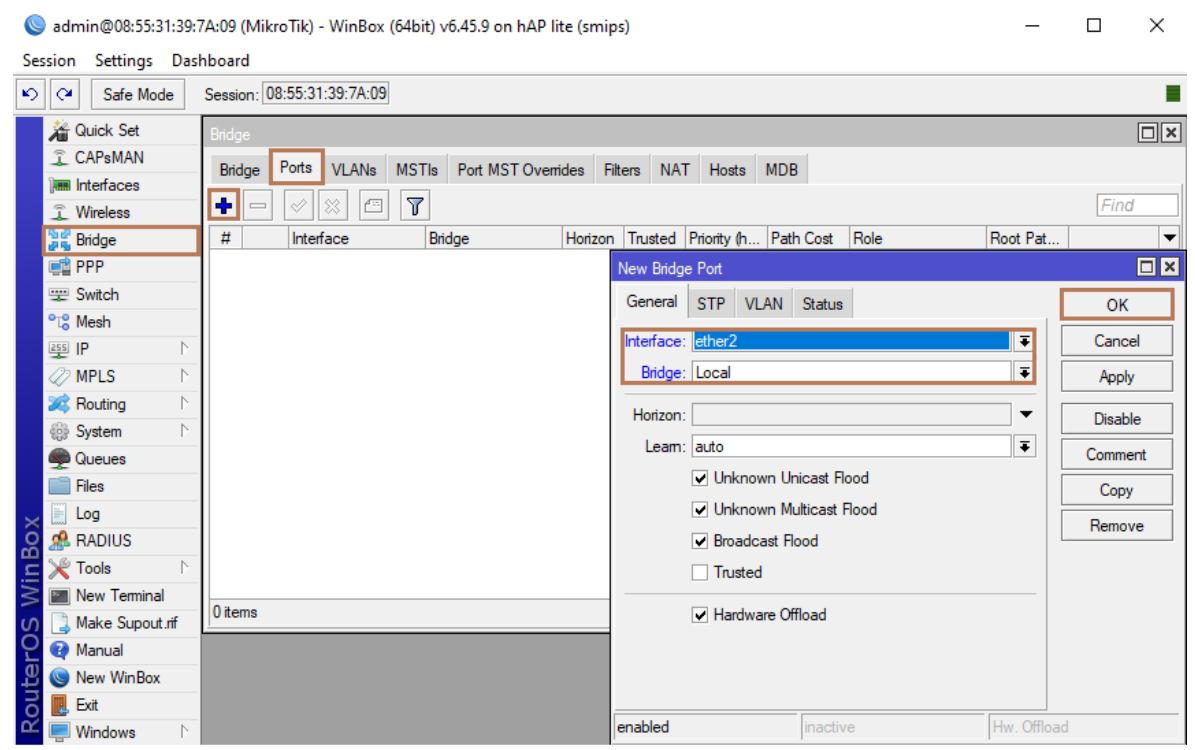

Εικόνα 3.5 Ether2 - Bridge

Αντίστοιχα, επαναλαμβάνουμε τις ρυθμίσεις και για τις υπόλοιπες θύρες, αλλά και για το wlan.

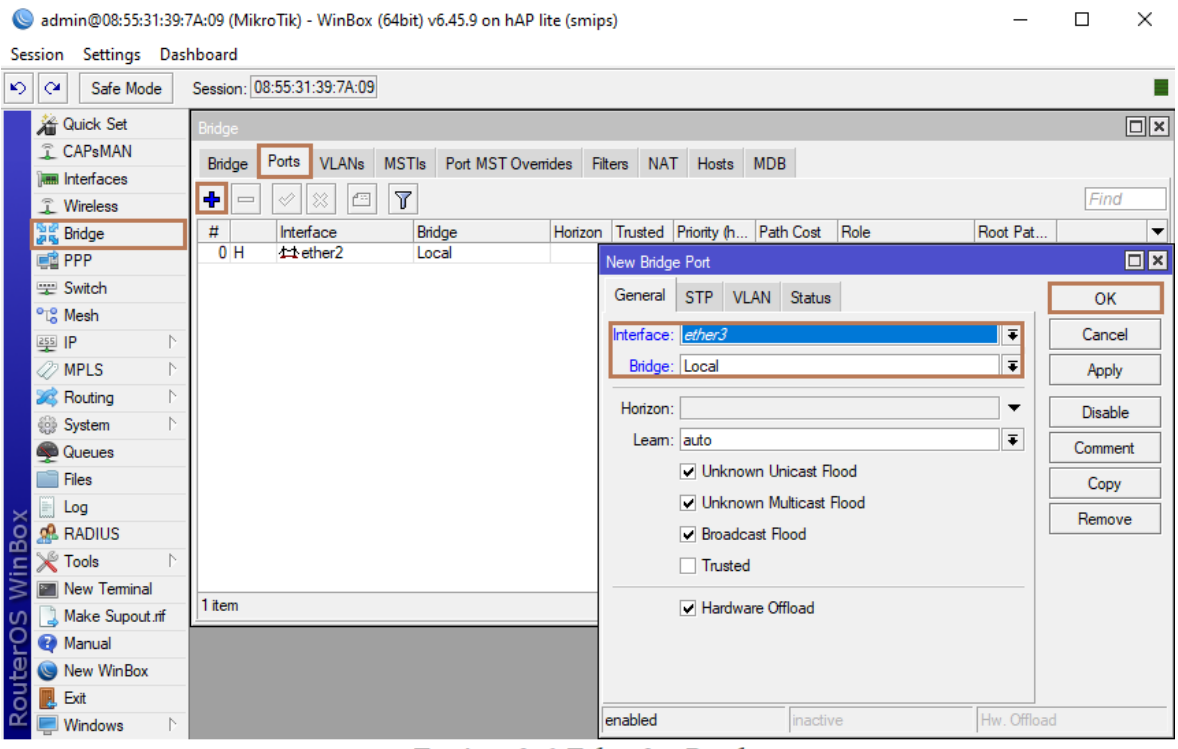

Εικόνα 3.6 Ether3 - Bridge

admin@08:55:31:39:7A:09 (MikroTik) - WinBox (64bit) v6.45.9 on hAP lite (smips)

 $\Box$   $\times$  $\equiv$ 

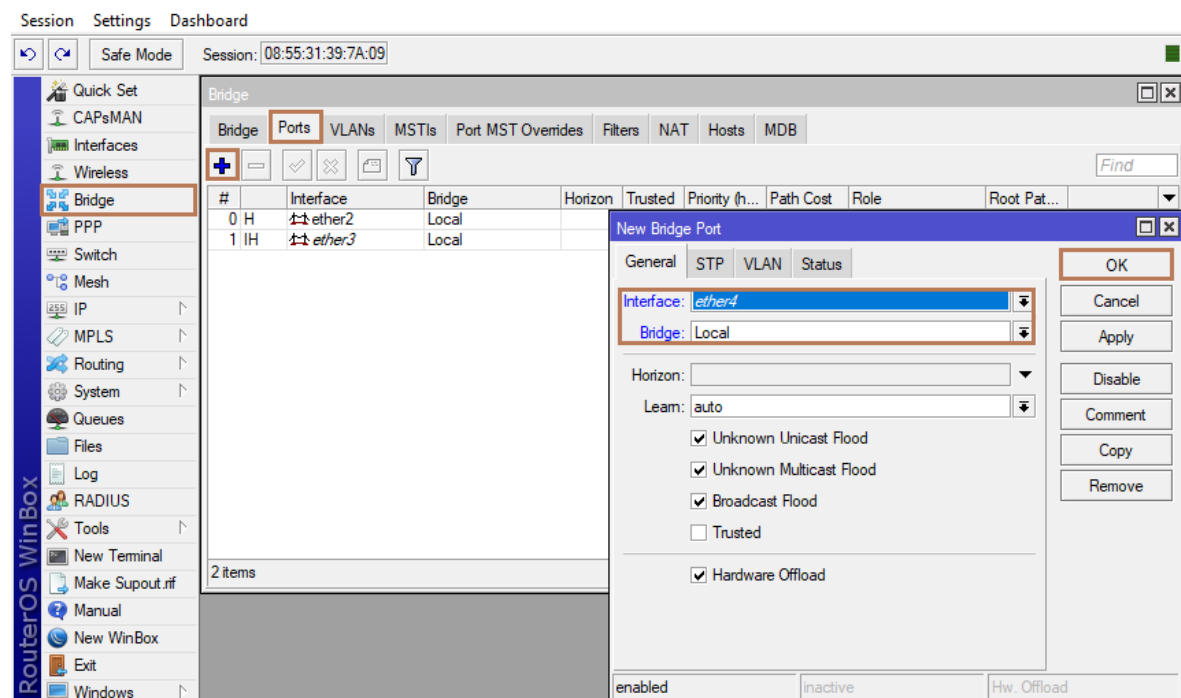

Eικόνα 3.7 Ether4 - Bridge

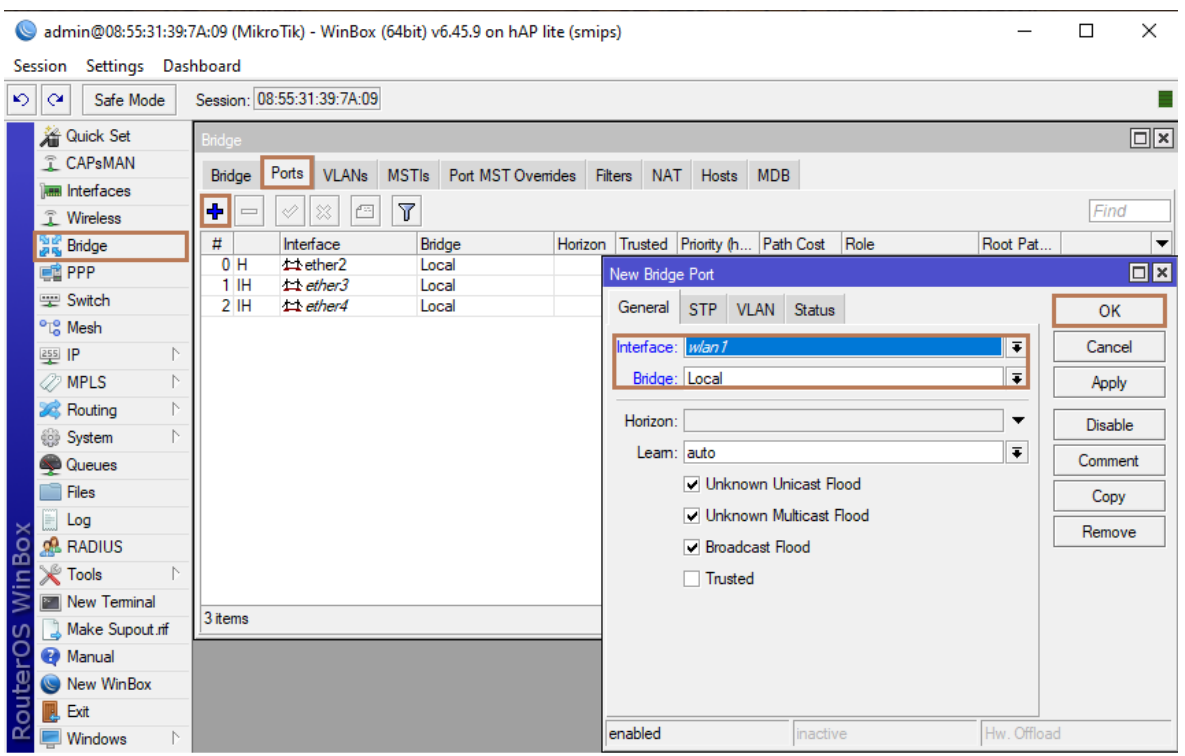

Εικόνα 3.8 WLAN - Bridge

Για την ενεργοποίηση του wlan1, στο αριστερό menu επιλέγουμε Interfaces και στο νέο παράθυρο επιλέγουμε wlan1 και πατάμε το κουμπί "ν".

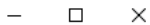

|          | admin@08:55:31:39:7A:09 (MikroTik) - WinBox (64bit) v6.45.9 on hAP lite (smips) |                      |                            |            |                       |              |                      |                |             |                | □                 | $\times$  |
|----------|---------------------------------------------------------------------------------|----------------------|----------------------------|------------|-----------------------|--------------|----------------------|----------------|-------------|----------------|-------------------|-----------|
| Session  | Settings Dashboard                                                              |                      |                            |            |                       |              |                      |                |             |                |                   |           |
| ⋗        | l∾<br>Safe Mode                                                                 |                      | Session: 08:55:31:39:7A:09 |            |                       |              |                      |                |             |                |                   |           |
|          | <b>All Quick Set</b>                                                            | Interface List       |                            |            |                       |              |                      |                |             |                |                   | $\square$ |
|          | <b>CAPsMAN</b>                                                                  | Interface            | Interface List             | Ethemet    | EoIP Tunnel           | IP Tunnel    | GRE Tunnel VLAN VRRP |                | Bonding LTE |                |                   |           |
|          | <b>IMM</b> Interfaces<br><b>T</b> Wireless                                      | ╋╺                   | ✔<br>×<br><b>PERSONAL</b>  | $\sqrt{ }$ | Detect Internet       |              |                      |                |             |                | Find              |           |
|          | <b>Big</b> Bridge                                                               | Name                 |                            | Type       |                       | Actual MTU   | L2 MTU Tx            |                | <b>Rx</b>   |                | Tx Packet $(p/s)$ |           |
|          | <b>DE PPP</b>                                                                   | R                    | <b>11 Local</b>            | Bridge     |                       | 1500         | 1598                 | 0 bps          |             | 3.6 kbps       |                   |           |
|          |                                                                                 |                      | * > WAN                    | Ethemet    |                       | 1500         | 1598                 | 0 bps          |             | 0 bps          |                   |           |
|          | Switch                                                                          | <b>RS</b>            | ◆ ether2                   | Ethemet    |                       | 1500         | 1598                 | 72.0 kbps      |             | 4.6 kbps       |                   |           |
|          | <sup>o</sup> L <sub>o</sub> Mesh                                                | s                    | <b>⊀ &gt;</b> ether3       | Ethemet    |                       | 1500         | 1598                 | 0 bps          |             | 0 bps          |                   |           |
|          | N<br>255 P                                                                      | s                    | ◆ ether4                   | Ethemet    |                       | 1500         | 1598                 | 0 bps          |             | 0 bps          |                   |           |
|          | <b><i><u></u></i></b> MPLS                                                      | S                    | ◆ pwr-line1<br>< wlan1     | <b>PWR</b> | Wireless (Atheros AR9 | 1500<br>1500 | 1598<br>1600         | 0 bps<br>0 bps |             | 0 bps<br>0 bps |                   |           |
|          | $\mathbb N$<br>Routing                                                          |                      |                            |            |                       |              |                      |                |             |                |                   |           |
|          | System<br>N                                                                     |                      |                            |            |                       |              |                      |                |             |                |                   |           |
|          | Queues                                                                          |                      |                            |            |                       |              |                      |                |             |                |                   |           |
|          | <b>Files</b>                                                                    |                      |                            |            |                       |              |                      |                |             |                |                   |           |
|          | H<br>Log                                                                        |                      |                            |            |                       |              |                      |                |             |                |                   |           |
| WinBox   | <b>R</b> RADIUS                                                                 |                      |                            |            |                       |              |                      |                |             |                |                   |           |
|          | Tools                                                                           |                      |                            |            |                       |              |                      |                |             |                |                   |           |
|          | Mew Terminal                                                                    | ٠                    |                            |            |                       |              |                      |                |             |                |                   | ۰         |
| $\Omega$ | Make Supout.rif                                                                 | 7 items (1 selected) |                            |            |                       |              |                      |                |             |                |                   |           |
|          | Manual                                                                          |                      |                            |            |                       |              |                      |                |             |                |                   |           |
| RouterO  | New WinBox                                                                      |                      |                            |            |                       |              |                      |                |             |                |                   |           |
|          | Exit<br>IJ                                                                      |                      |                            |            |                       |              |                      |                |             |                |                   |           |
|          | <b>Windows</b><br>N.                                                            |                      |                            |            |                       |              |                      |                |             |                |                   |           |

Eικόνα 3.9 WLAN activation

#### **3.1.2 Ρύθμιση MikroTik ως router**

Επόμενο βήμα είναι να ρυθμίσουμε το MikroTik ώστε να δουλεύει ως router. Αρχικά, θα πρέπει να γίνει η ανάθεση των IP διευθύνσεων. Στο αριστερό menu επιλέγουμε IP και το πεδίο Addresses. Στο νέο παράθυρο πατάμε το "+" και δίνουμε τη διεύθυνση που θέλουμε να έχει η θύρα WAN στο δίκτυο, ακολουθούμενο από το "/24". Το "/24" σημαίνει ότι μπορούμε να έχουμε 256 διαφορετικές διευθύνσεις στο νέο δίκτυο. Πρέπει να προσέξουμε ώστε το subnet της διεύθυνσης να είναι ίδιο με το subnet στο οποίο βρίσκεται το router που επικοινωνεί με το internet, γνωστό και ως gateway. Επιλέγουμε τη θύρα WAN στο πεδίο Interface και πατάμε OK.

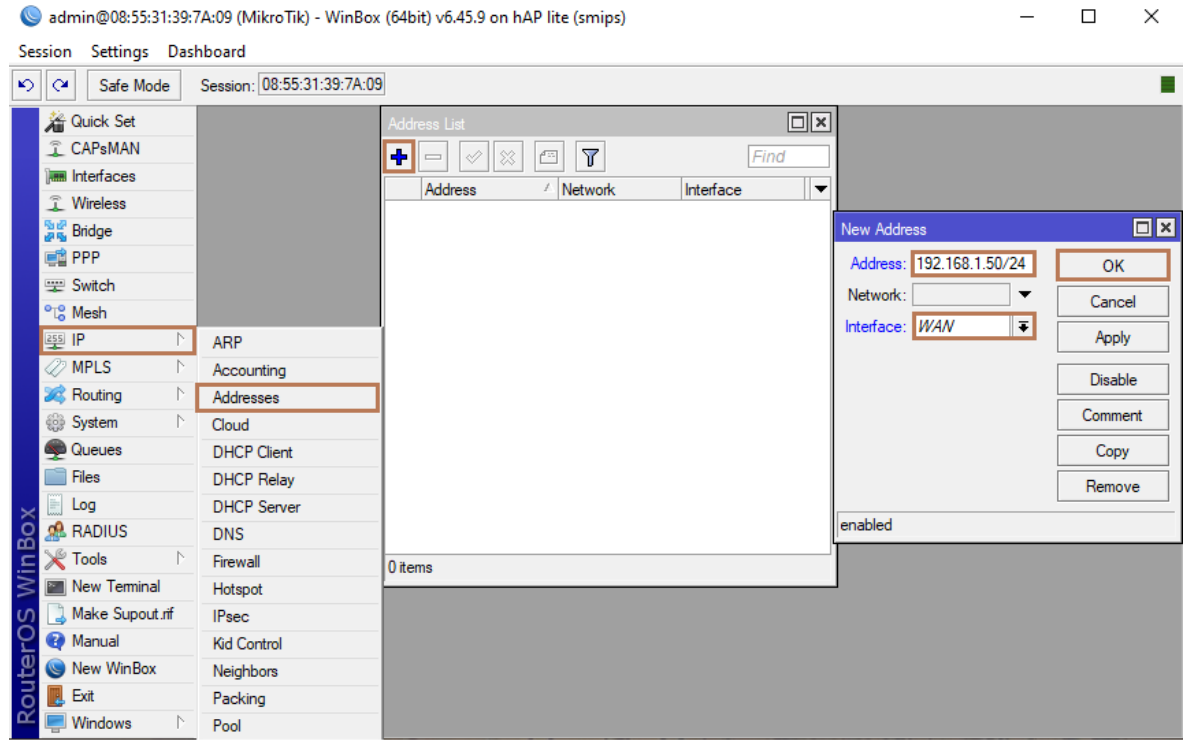

Εικόνα 3.10 ΙΡ - WAN

Στη συνέχεια, πατάμε πάλι το "+" και πληκτρολογούμε για το "Local" του πεδίου Interface τη διεύθυνση που θέλουμε να έχει το router στο δίκτυο που μόλις δημιουργήσαμε ακολουθούμενη από το "/24". Το subnet πρέπει να είναι διαφορετικό από το subnet που χρησιμοποιεί η θύρα WAN.

admin@08:55:31:39:7A:09 (MikroTik) - WinBox (64bit) v6.45.9 on hAP lite (smips)

 $\Box$  $\times$ 

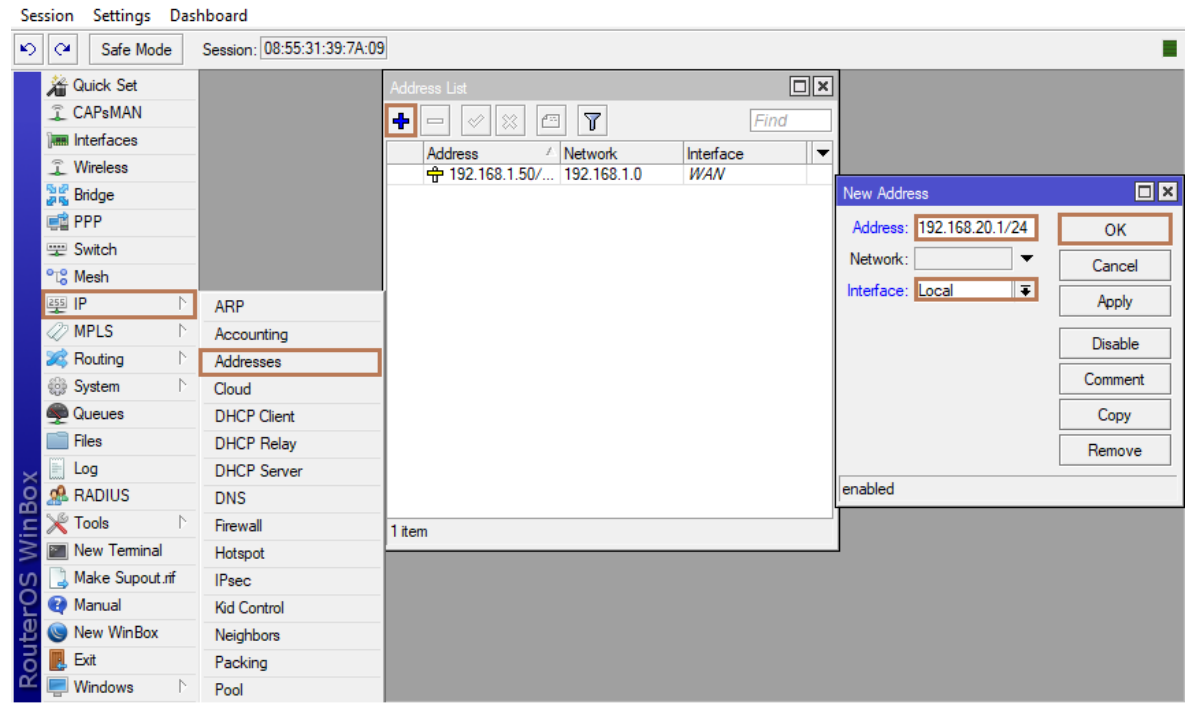

Eικόνα 3.11 IP - Local

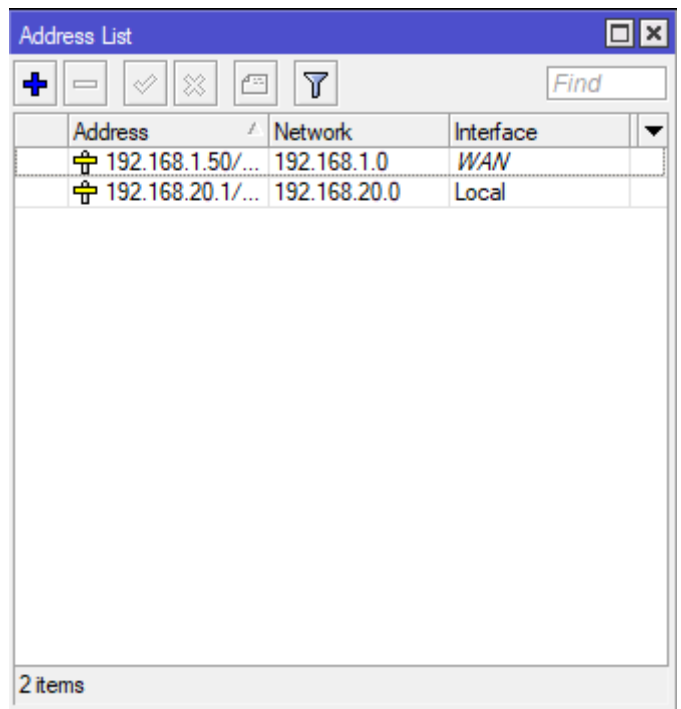

Eικόνα 3.12 Address list

Για να ορίσουμε τους DNS Servers, στο menu αριστερά επιλέγουμε IP και DNS. Στο νέο παράθυρο, στο πεδίο Servers καταχωρούμε τον DNS Server της επιλογής μας. Στο δεξί άκρο του πεδίου πατώντας το βελάκι προς τα κάτω, ανοίγει και νέο πεδίο για τη καταχώρηση και άλλου DNS Server. Αφού επιλέξουμε τους Servers πατάμε OK.

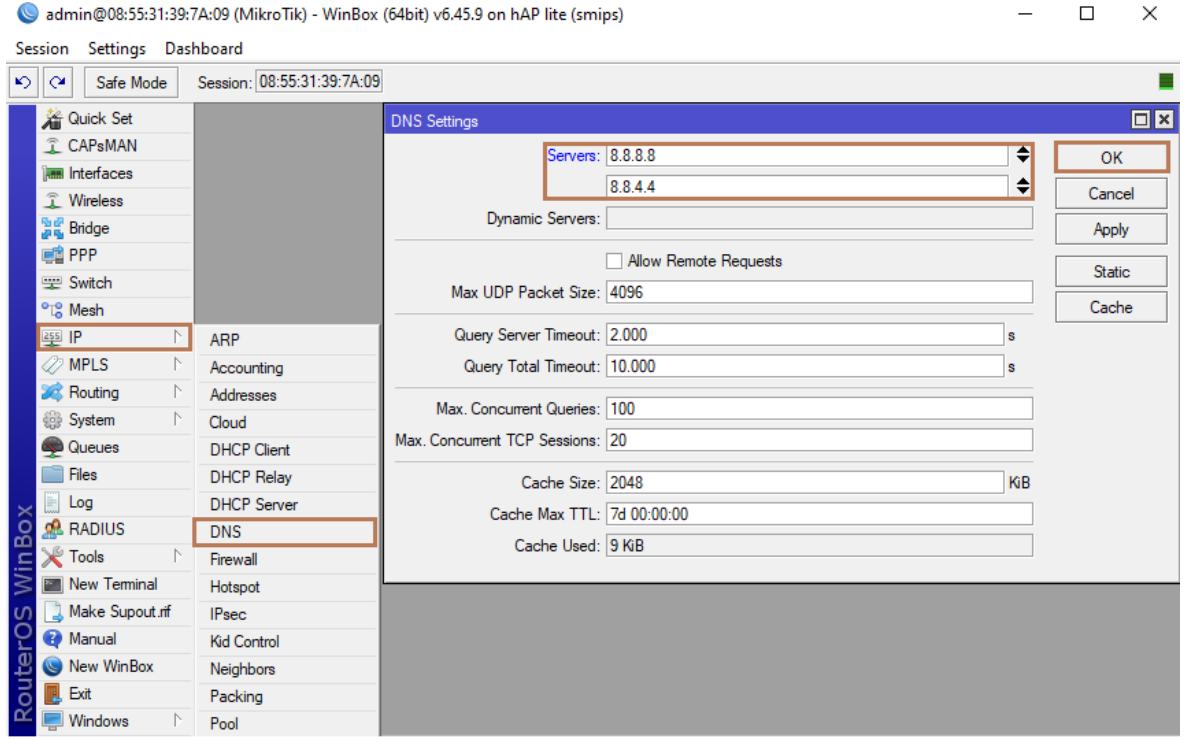

Εικόνα 3.13 DNS Servers

Ορίζουμε DHCP Server πηγαίνοντας στο αριστερό menu και επιλέγοντας IP και DHCP Server. Στο παράθυρο που ανοίγει πατάμε DHCP Setup και στο νέο παράθυρο επιλέγουμε τη γέφυρα "Local" που έχουμε δημιουργήσει. Πατάμε το κουμπί Next.

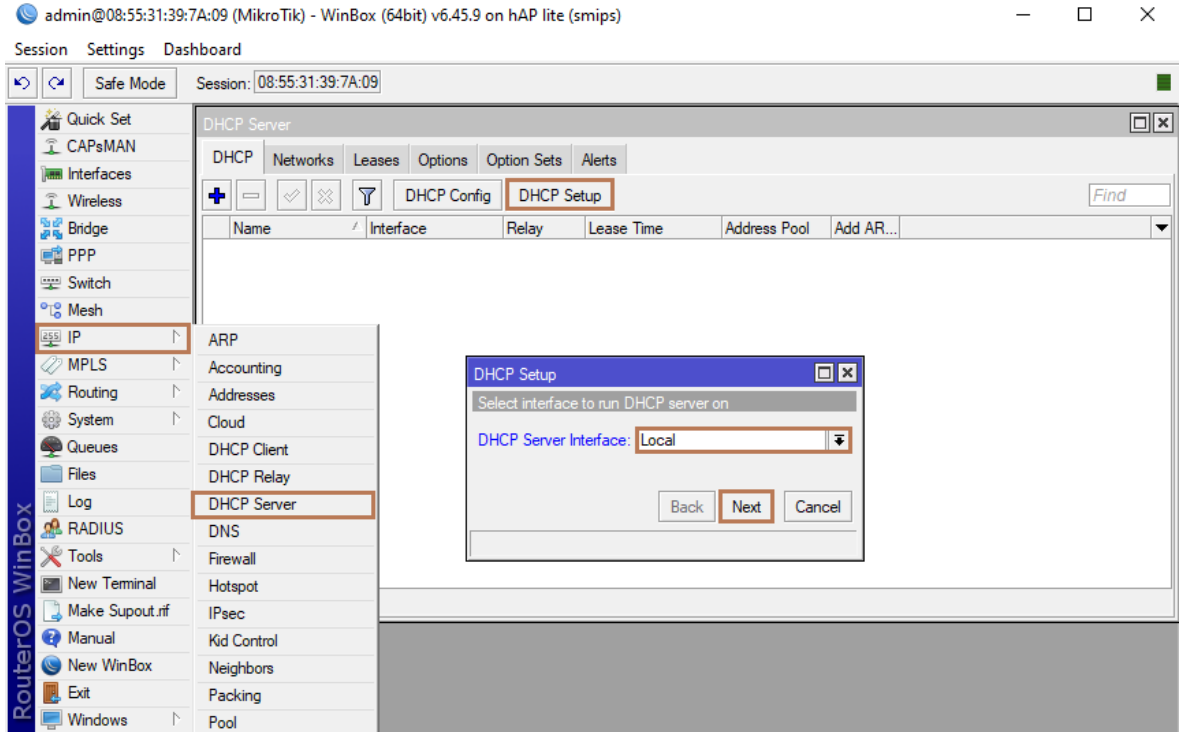

Εικόνα 3.14 DHCP Server

Στο επόμενο παράθυρο αποδεχόμαστε την επιλογή του subnet στο οποίο θα δίνει διευθύνσεις IP ο DHCP Server πατώντας πάλι το κουμπί Next.

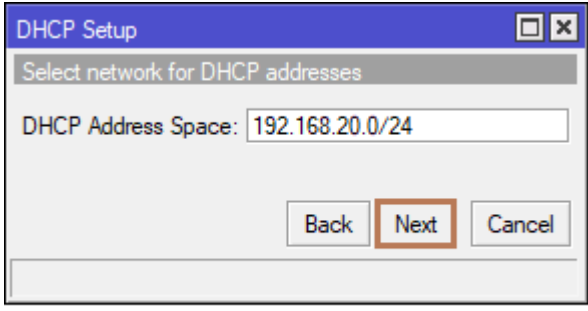

Εικόνα 3.15 Subnet mask

Στο επόμενο παράθυρο αποδεχόμαστε πατώντας Next τη διεύθυνση που είχαμε ορίσει για το router.

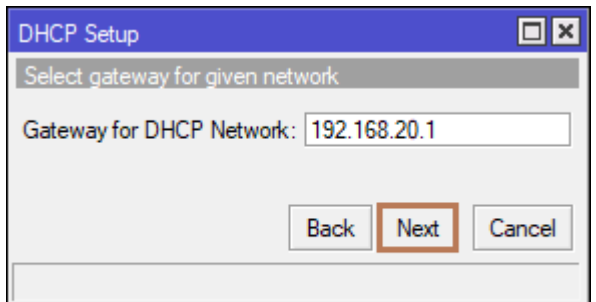

Eικόνα 3.16 Central IP

Στο νέο παράθυρο επιλέγουμε τη δεξαμενή (pool) των διευθύνσεων την οποία θα χρησιμοποιεί ο DHCP Server για να δίνει διευθύνσεις στους χρήστες.

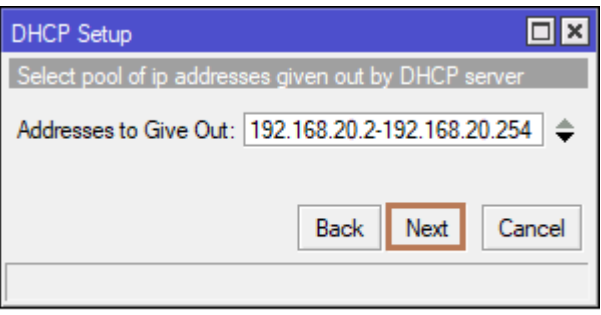

Εικόνα 3.17 Address pool

Στο νέο παράθυρο επιβεβαιώνουμε τους DNS Servers πατώντας Next.

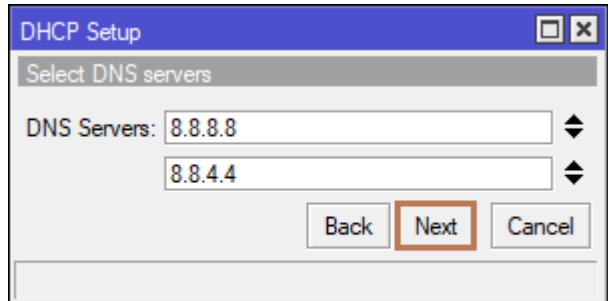

Eικόνα 3.18 DNS Servers

Στο επόμενο παράθυρο αποδεχόμαστε το χρόνο δέσμευσης, με τον οποίο ο DHCP Server καθορίζει πόσες μέρες, ώρες και λεπτά θα δεσμεύσει μια IP που έχει δώσει σε κάποιο χρήστη, έτσι ώστε να περιμένει να επιστρέψει ξανά αυτός ο χρήστης για να πάρει την ίδια IP. Στη συγκεκριμένη περίπτωση αποδεχόμαστε το χρόνο των 10 λεπτών και πατάμε Next.

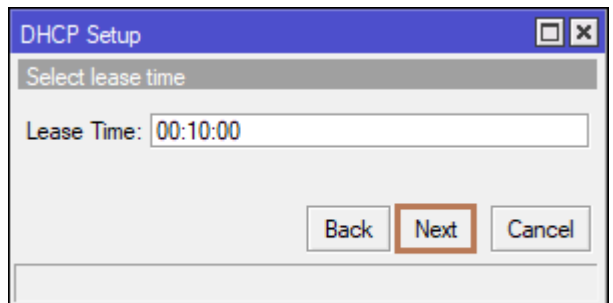

Elkóva 3.19 IP lease time

Πατάμε OK στην επιβεβαίωση της επιτυχημένης ολοκλήρωσης της ρύθμισης του DHCP Server.

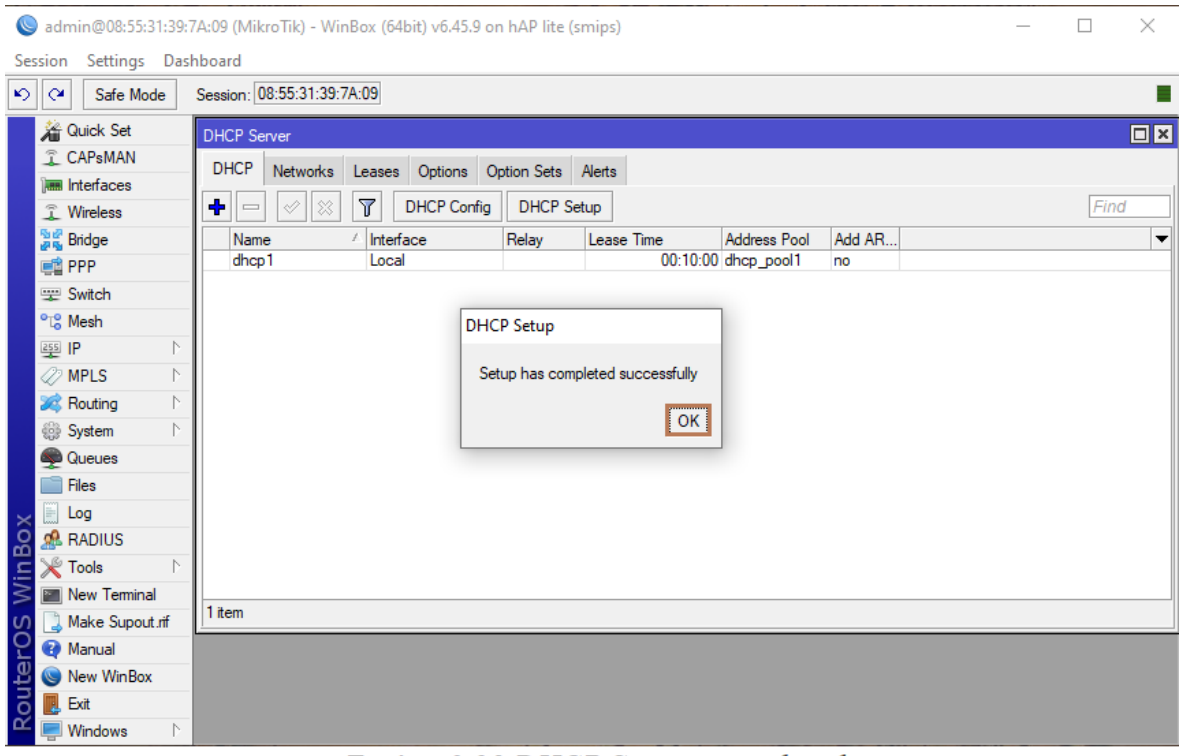

Εικόνα 3.20 DHCP Server completed

#### **3.1.3 Ρύθμιση Firewall**

Για να ρυθμίσουμε το Firewall βρίσκουμε στο menu το IP και Firewall. Στο παράθυρο που ανοίγει πηγαίνουμε στη σελίδα NAT, πατάμε το "+" και στο νέο παράθυρο στο πεδίο Out. Interface επιλέγουμε τη θύρα WAN.

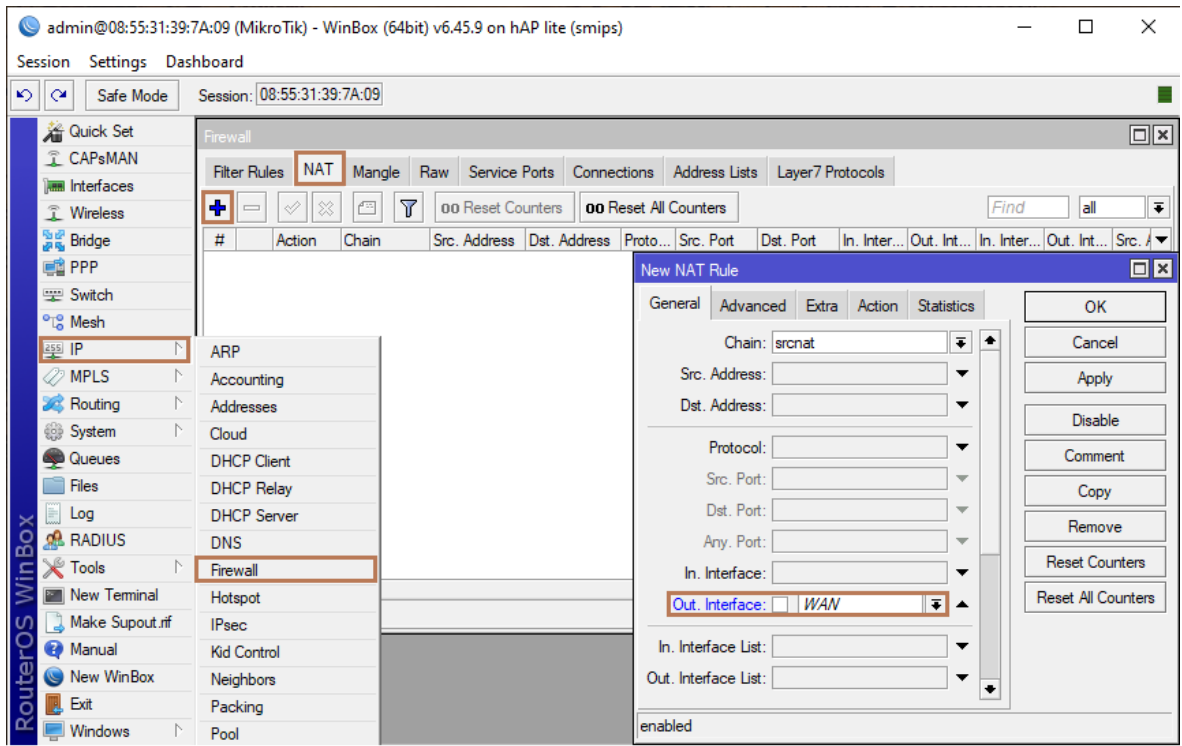

Εικόνα 3.21 Firewall

Έπειτα πηγαίνουμε στη σελίδα Action και στο πεδίο Action επιλέγουμε masquerade. Ουσιαστικά με τη συγκεκριμένη διαδικασία της μεταμφίεσης, πραγματοποιείται η αποκωδικοποίηση που γίνεται από το subnet που δέχεται το MikroTik στο subnet που δημιουργεί το MikroTik. Επομένως, όποιος χρήστης συνδεθεί ενσύρματα είτε ασύρματα στο δίκτυο θα του παρέχεται δίκτυο. Συνεχίζουμε πατώντας OK.

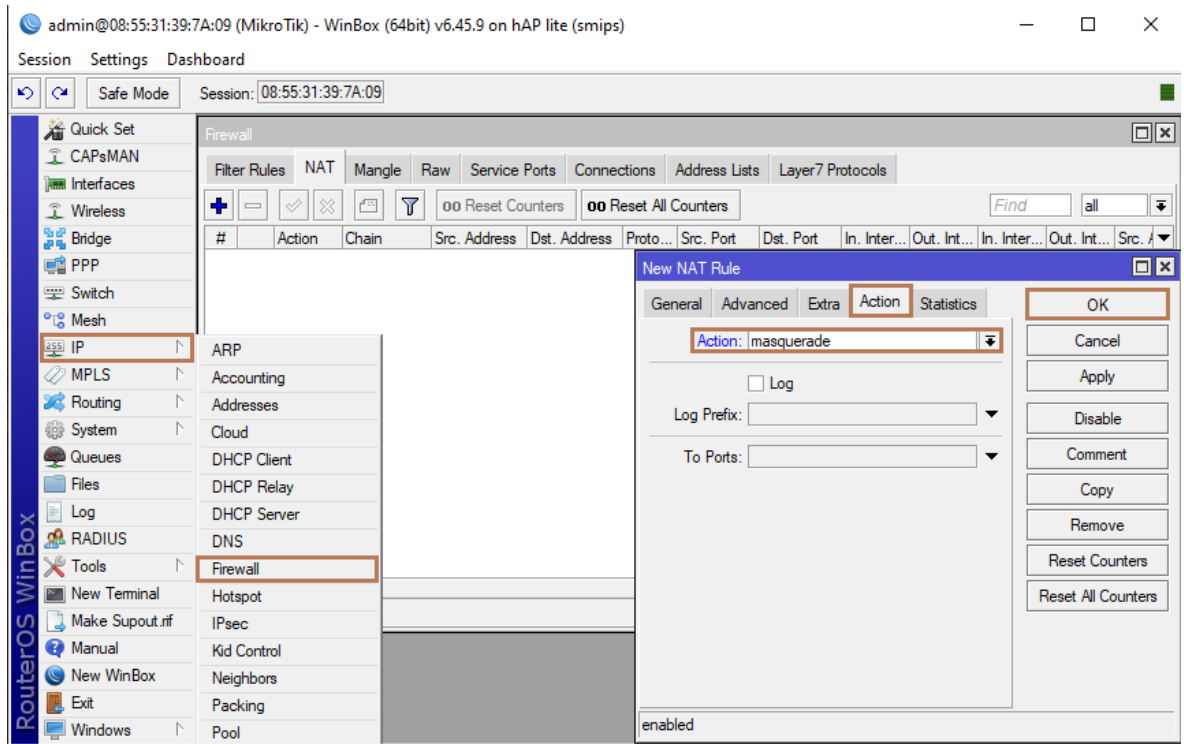

Εικόνα 3.22 Firewall setting

Για την ολοκλήρωση της ρύθμισης του router στο menu επιλέγουμε IP και Routes. Στο νέο παράθυρο, στο πεδίο Gateway καταχωρούμε τη διεύθυνση του router που μας συνδέει με το internet.

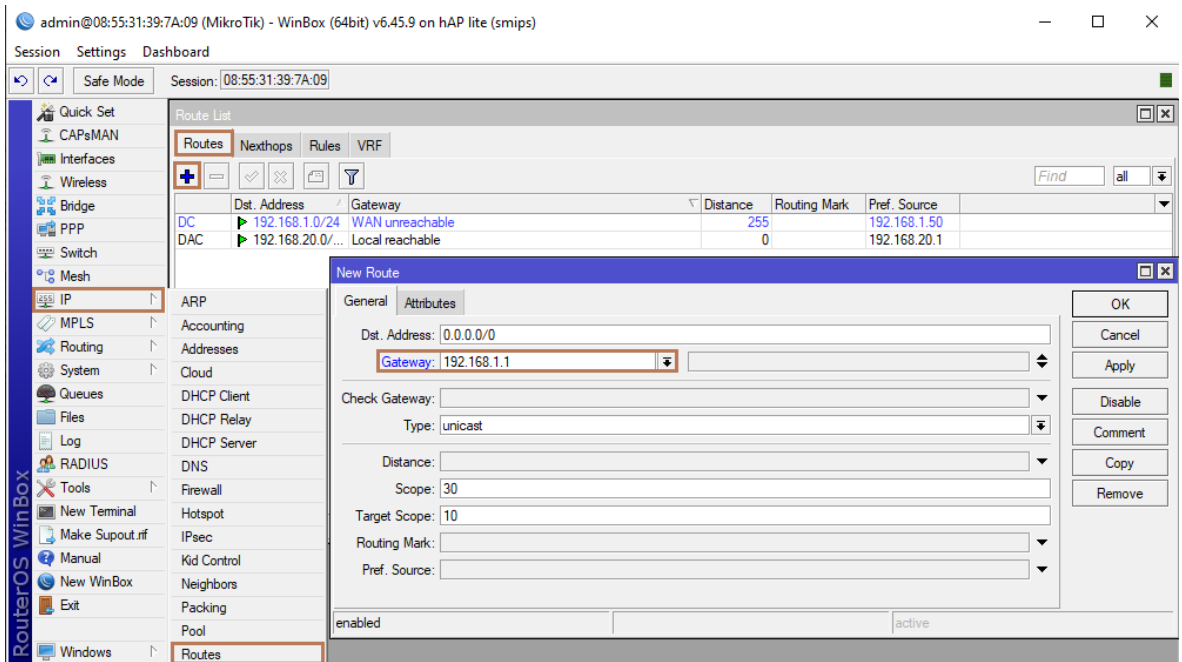

Εικόνα 3.23 IP - Gateway

Για να ρυθμίσουμε την ασύρματη κάρτα δικτύου του MikroTik στο αριστερό menu επιλέγουμε Wireless και πατάμε διπλό κλικ στο wlan1. Στο παράθυρο που ανοίγει πατάμε το κουμπί Advanced Mode που βρίσκεται στα δεξιά και επιλέγουμε τις παρακάτω ρυθμίσεις:

- Στο πεδίο Mode επιλέγουμε ap bridge για να το κάνουμε access point.
- Στο πεδίο Band επιλέγουμε 2GHz-B/G/N.
- Στο πεδίο Frequency επιλέγουμε τη συχνότητα στην οποία θα εκπέμπει το Wi-Fi.
- Στο πεδίο SSID καταχωρούμε το όνομα το οποίο θα εμφανίζεται στους χρήστες που θέλουν να συνδεθούν.
- Στο πεδίο Wireless Protocol επιλέγουμε 802.11, διότι αυτό είναι το Wi-Fi πρωτόκολλο που υποστηρίζουν όλοι οι χρήστες.
- Στο πεδίο Frequency Mode επιλέγουμε regulatory-domain.
- Στο πεδίο Country επιλέγουμε greece.

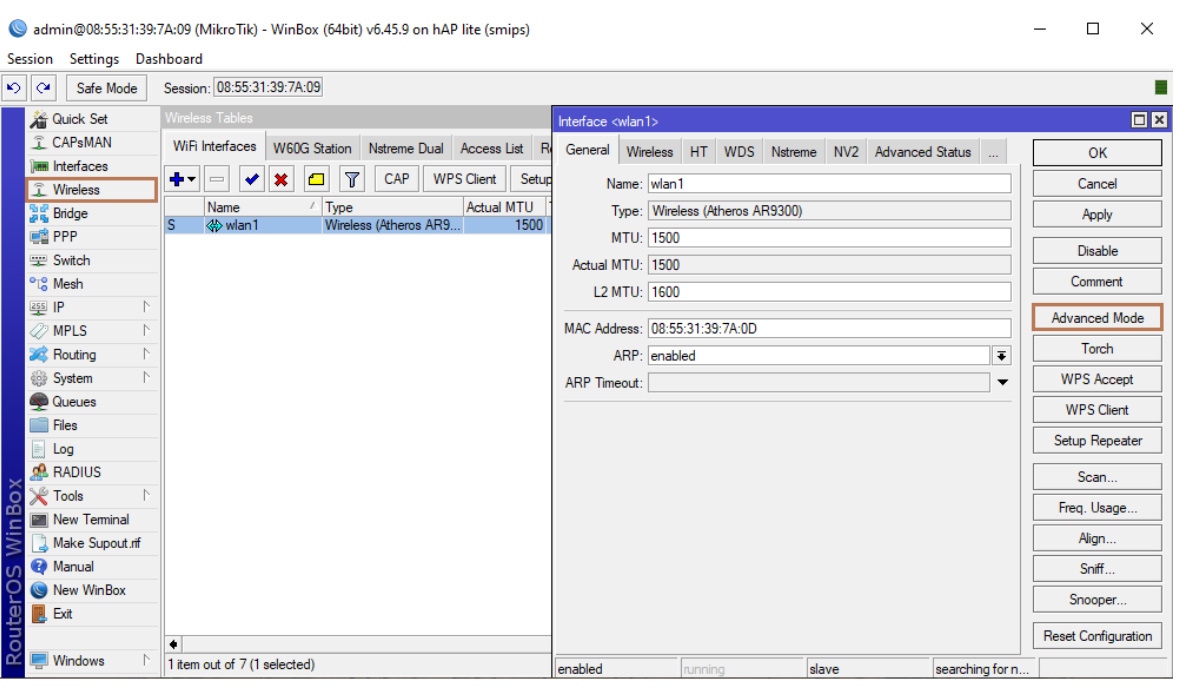

Eικόνα 3.24 WLAN mode

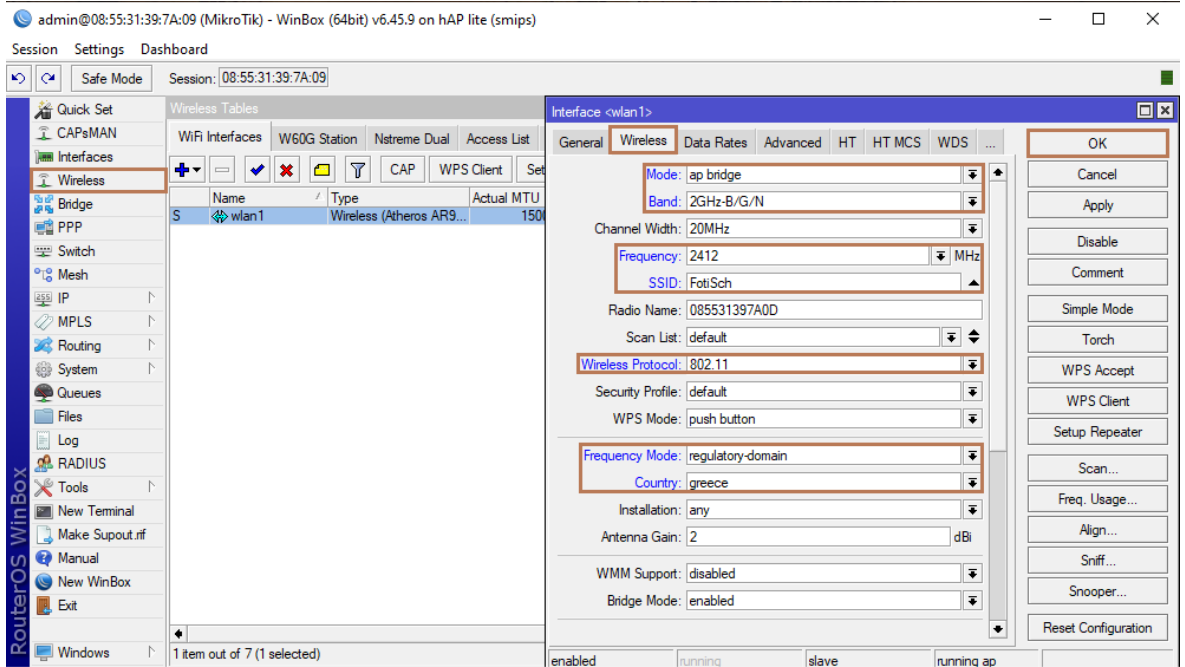

Eικόνα 3.25 WLAN settings

Αν θέλουμε να βάλουμε κωδικό ασφαλείας στο ασύρματο δίκτυο επιλέγουμε Wireless στο menu και πηγαίνουμε στη σελίδα Security Profiles και πατάμε διπλό κλικ στο default. Στη συνέχεια καταχωρούμε τις παρακάτω ρυθμίσεις:

- Στο πεδίο Mode επιλέγουμε dynamic keys.
- Στο πεδίο Authentication Types επιλέγουμε τον τύπο της ασφάλειας που θέλουμε να έχει ο κωδικός. Σε αυτή τη περίπτωση επιλέγουμε τα WPA PSK και WPA2 PSK. Χρειαζόμαστε και τα δύο για μεγαλύτερη συμβατότητα.
- Στα αντίστοιχα πεδία των κλειδιών WPA Pre-Shared Key και WPA2 Pre-Shared Key καταχωρούμε το κωδικό ασφαλείας που θέλουμε να βάλουμε στο ασύρματο δίκτυό μας. Για τα συγκεκριμένα πεδία χρειάζονται τουλάχιστον οκτώ χαρακτήρες για να θεωρηθεί σωστός ο κωδικός.

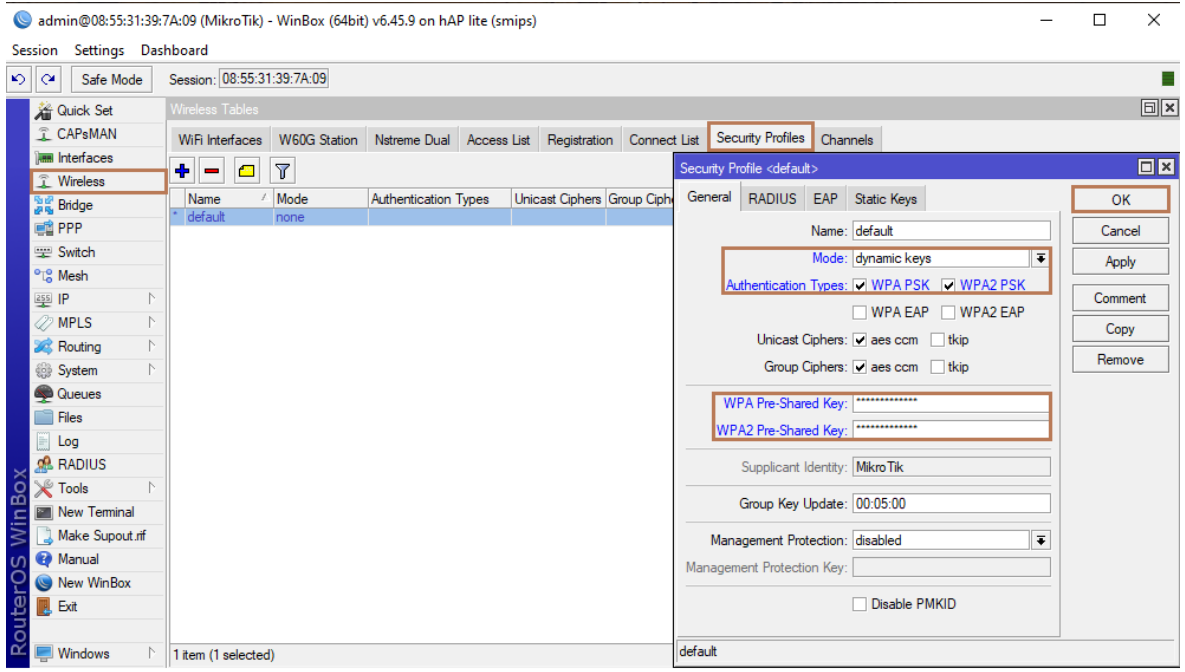

Eικόνα 3.26 Security code

### **3.2 Ρύθμιση MikroTik ως Hotspot**

Αφού έγιναν οι απαραίτητες ρυθμίσεις ώστε η συσκευή MikroTik να δουλεύει σαν router με τη χρήση ενός bridge, θα διαμορφώσουμε το MikroTik router να γίνει και hotspot με σκοπό να επιτρέπουμε τη χρήση του δικτύου μόνο από όσους εμείς επιθυμούμε. Ειδικότερα, ένα Hotspot αποτελεί μια φυσική τοποθεσία όπου τα άτομα μπορούν να αποκτήσουν πρόσβαση στο διαδίκτυο, συνήθως με τη τεχνολογία Wi-Fi, μέσω ενός ασύρματου τοπικού δικτύου (WLAN) με τη χρήση ενός δρομολογητή που συνδέεται με έναν πάροχο υπηρεσιών διαδικτύου. [8]

#### **3.2.1 Δημιουργία νέου Hotspot**

Επιλέγουμε στο αριστερό menu IP και στη συνέχεια Hotspot. Στο νέο παράθυρο, στη σελίδα Servers επιλέγουμε το Hotspot Setup. Στο πεδίο Hotspot Interface επιλέγουμε το bridge "Local" που είχαμε δημιουργήσει και πατάμε Next.

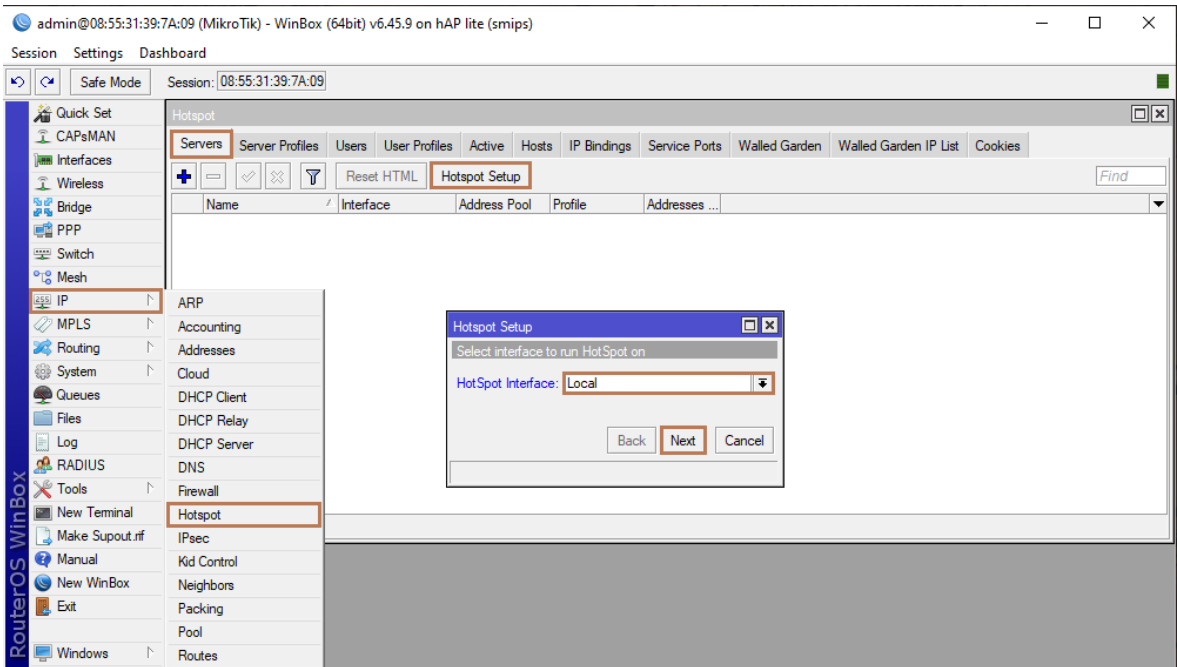

Eικόνα 3.27 New Hotspot

Στο επόμενο παράθυρο αποδεχόμαστε τη διεύθυνση IP του bridge "Local", ακολουθούμενη από το "/24".

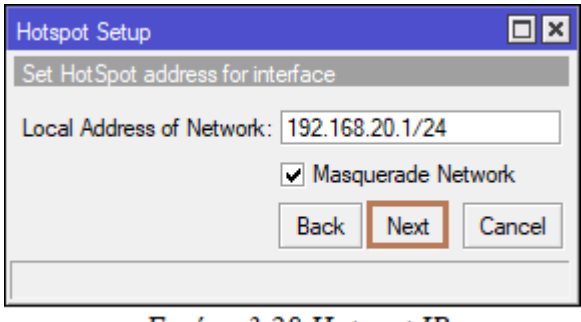

Εικόνα 3.28 Hotspot IP

Στο νέο παράθυρο που αφορά τη δεξαμενή διευθύνσεων (address pool) που θα δίνει το hotspot, κάνουμε αποδοχή πατώντας Next.

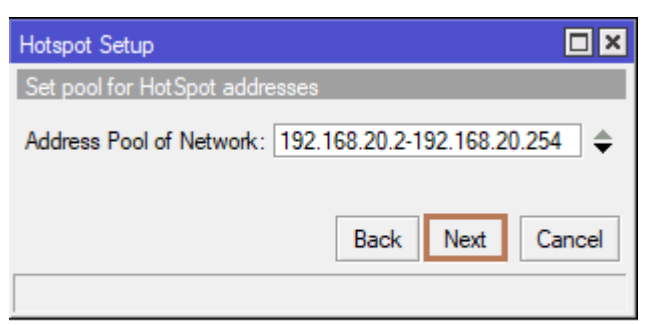

Εικόνα 3.29 Hotspot address pool

Συνεχίζουμε αφήνοντας ως έχουν την πιστοποίηση και τον SMTP Server πατώντας και στις δύο περιπτώσεις Next.

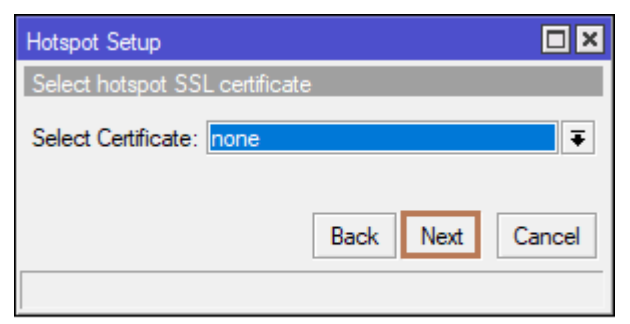

Εικόνα 3.30 Hotspot certificate

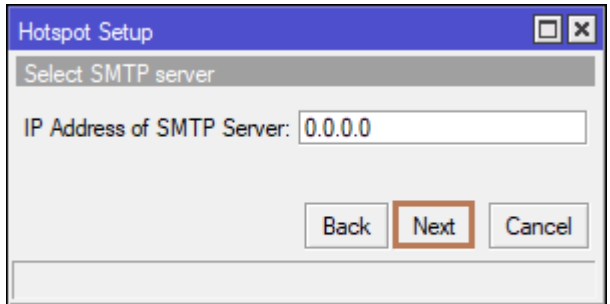

Εικόνα 3.31 Hotspot IP server

Στο επόμενο παράθυρο αποδεχόμαστε τους προτεινόμενους DNS Servers.

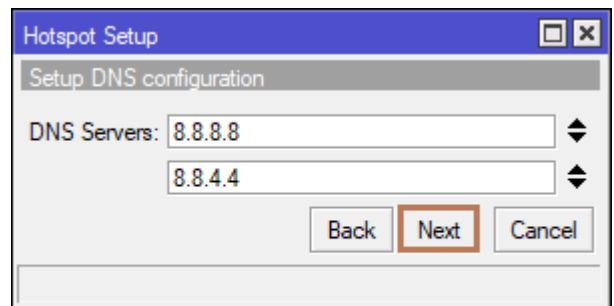

Εικόνα 3.32 Hotspot DNS Servers

Στη συνέχεια, στο πεδίο DNS Name, δίνουμε ένα όνομα για τον Hotspot Server που δημιουργούμε. Το όνομα αυτό πρέπει να έχει τη μορφή ενός URL. Αν το αφήσουμε κενό, σαν όνομα θα εμφανίζεται η διεύθυνση IP του Local Interface.

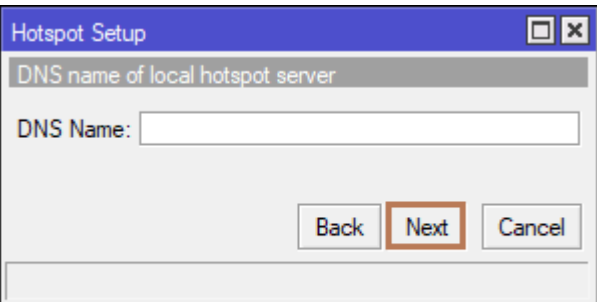

Εικόνα 3.33 Hotspot DNS Name

Έπειτα, δημιουργούμε τον administrator χρήστη του Hotspot δίνοντάς του όνομα και κωδικό. Αφού καταχωρήσουμε τα στοιχεία πατάμε Next.

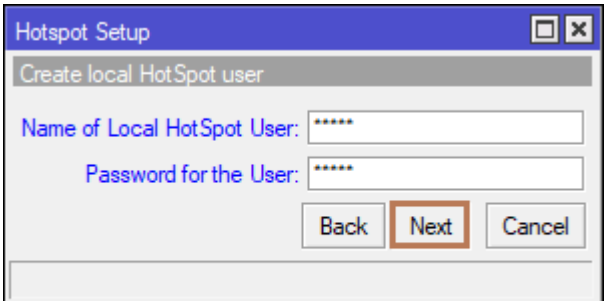

Εικόνα 3.34 Hotspot administrator

Πατάμε OK στην επιτυχημένη ολοκλήρωση του Hotspot Setup.

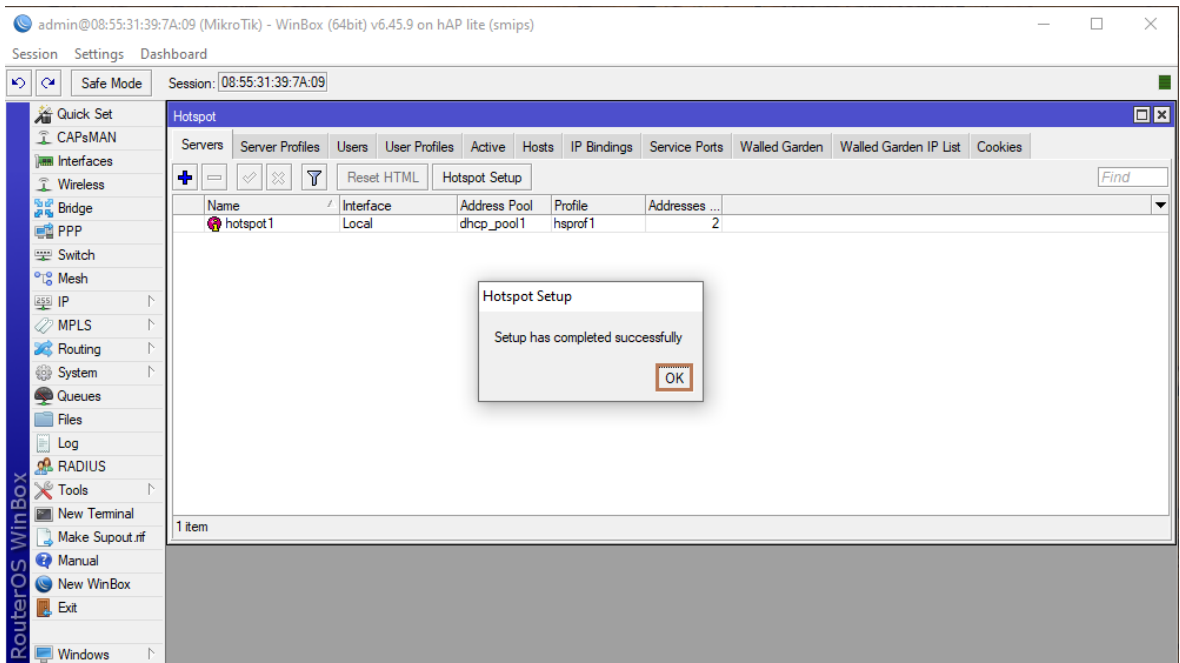

Eικόνα 3.35 Hotspot completed

Στη συνέχεια, πηγαίνουμε στη σελίδα Server Profiles και επιλέγουμε με διπλό κλικ τη γραμμή hsprof1. Στο νέο παράθυρο, πηγαίνουμε στη σελίδα Login και στο πεδίο Login By φροντίζουμε ώστε να είναι επιλεγμένα τα:

- HTTP CHAP
- HTTP PAP
- MAC Cookie
- Cookie
- HTTPS
- Trial

Συγκεκριμένα, το MAC Cookie το επιλέγουμε αν θέλουμε να μην ζητάει ξανά username και password από τον χρήστη όταν προσπαθεί να συνδεθεί ξανά μέσα στο χρονικό διάστημα που έχουμε ορίσει στο Hotspot Profiles, παρά μόνο την πρώτη φορά. Επίσης, το Trial το επιλέγουμε αν θέλουμε να έχουμε χρήστες που θα μπαίνουν για ένα ορισμένο χρονικό διάστημα χωρίς να έχουμε φτιάξει συγκεκριμένο χρήστη γι'αυτούς. Έχουμε τη δυνατότητα να ορίσουμε το χρονικό διάστημα που θα αφήνει τον χρήστη ενεργό στο πεδίο Trial Uptime Limit. Στο πεδίο Trial Uptime Reset βάζουμε το χρονικό διάστημα που πρέπει να περάσει μέχρι αυτός ο χρήστης να μπορέσει να ξανακάνει Login.

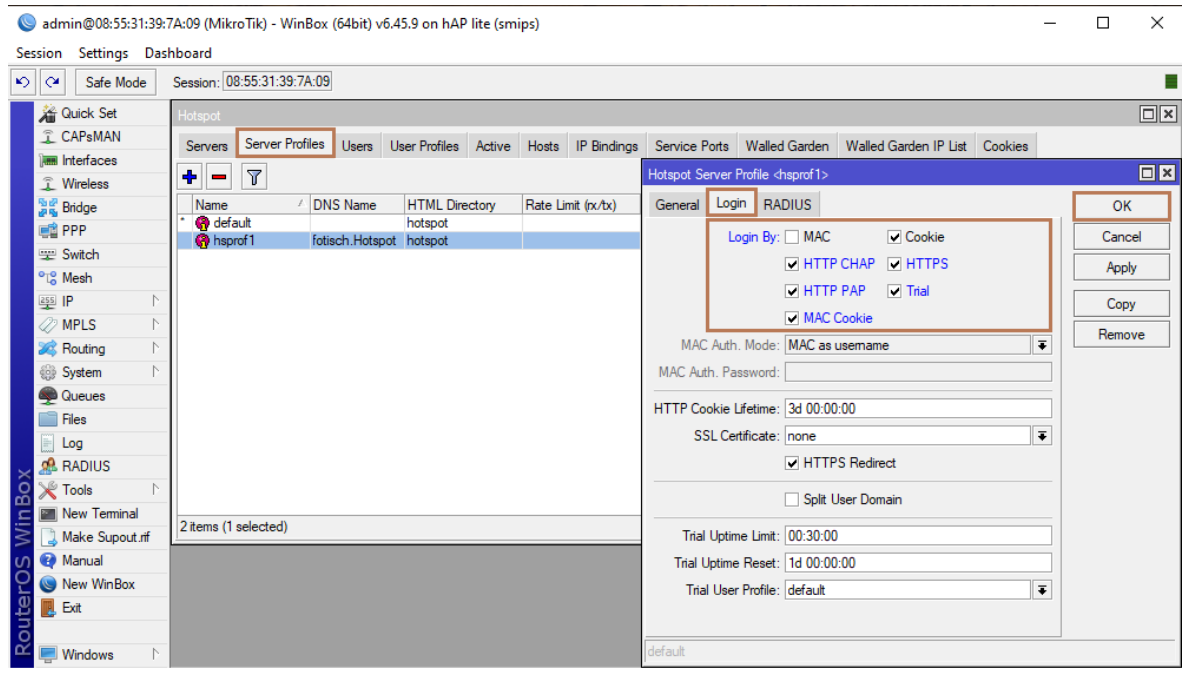

Eικόνα 3.36 Hotspot settings

#### **3.2.2 Δημιουργία νέου χρήστη Hotspot**

Πηγαίνουμε στη σελίδα Users και πατώντας το "+" ανοίγει παράθυρο στο οποίο μπορούμε να φτιάξουμε έναν καινούριο χρήστη για το Hotspot. Στο πεδίο Name βάζουμε το όνομα του χρήστη και στο πεδίο Password βάζουμε το κωδικό με τον οποίο θα κάνει login ο χρήστης. Επιπλέον, έχουμε τη δυνατότητα εάν επιθυμούμε να βάλουμε στο πεδίο Address τη διεύθυνση IP του χρήστη εφόσον έχει σταθερή IP και στο πεδίο MAC Address να βάλουμε την αντίστοιχη διεύθυνση της συσκευής με την οποία θα κάνει login ο χρήστης. Μπορούμε να επαναλάβουμε τη διαδικασία για όσους χρήστες θέλουμε να χρησιμοποιούν τις υπηρεσίες του Hotspot.

admin@08:55:31:39:7A:09 (MikroTik) - WinBox (64bit) v6.45.9 on hAP lite (smips)

|                  |            | Session Settings Dashboard             |                          |                   |                                         |       |                   |                |                                        |                                                                 |                               |                  |  |                      |                           |
|------------------|------------|----------------------------------------|--------------------------|-------------------|-----------------------------------------|-------|-------------------|----------------|----------------------------------------|-----------------------------------------------------------------|-------------------------------|------------------|--|----------------------|---------------------------|
| $\circ$ $\alpha$ |            | Safe Mode                              |                          |                   | Session: 08:55:31:39:7A:09              |       |                   |                |                                        |                                                                 |                               |                  |  |                      |                           |
|                  |            | <b>A Quick Set</b>                     |                          | Hotspot           |                                         |       |                   |                |                                        |                                                                 |                               |                  |  |                      | $\square$                 |
|                  |            | <b>CAPsMAN</b>                         |                          | Servers           | Server Profiles                         | Users |                   |                | User Profiles Active Hosts IP Bindings | Service Ports   Walled Garden   Walled Garden IP List   Cookies |                               |                  |  |                      |                           |
|                  |            | <b>Interfaces</b>                      |                          | ٠<br>$\equiv$     | Æ                                       | Υ     | 00 Reset Counters |                | 00 Reset All Counters                  |                                                                 | New Hotspot User              |                  |  |                      | $\Box$ x                  |
|                  |            | <b>T</b> Wireless<br><b>Big</b> Bridge |                          | Server            | Name                                    |       |                   | <b>Address</b> | <b>MAC Address</b>                     | Profile                                                         | General   Limits   Statistics |                  |  |                      | OK                        |
|                  |            | <b>EN PPP</b>                          |                          |                   | ::: counters and limits for trial users |       |                   |                |                                        |                                                                 |                               |                  |  |                      |                           |
|                  |            | Switch                                 |                          | O<br><b>G</b> all | FotiSch                                 |       |                   |                |                                        | default                                                         |                               | Server: all      |  | $\overline{\ast}$    | Cancel                    |
|                  |            | <sup>o</sup> <sup>18</sup> Mesh        |                          |                   |                                         |       |                   |                |                                        |                                                                 |                               | Name: user1      |  |                      | Apply                     |
|                  | $255$ $IP$ |                                        | N                        |                   |                                         |       |                   |                |                                        |                                                                 | Password:                     |                  |  |                      | <b>Disable</b>            |
|                  |            | <b>2</b> MPLS                          | N                        |                   |                                         |       |                   |                |                                        |                                                                 | Address:                      |                  |  | ▼                    | Comment                   |
|                  |            | <b>S</b> Routing                       | N.                       |                   |                                         |       |                   |                |                                        |                                                                 | <b>MAC Address:</b>           |                  |  | ▼                    | Copy                      |
|                  |            | System                                 | N                        |                   |                                         |       |                   |                |                                        |                                                                 |                               | Profile: default |  | $\overline{\bullet}$ |                           |
|                  |            | Queues                                 |                          |                   |                                         |       |                   |                |                                        |                                                                 | Routes:                       |                  |  | ▼                    | Remove                    |
|                  |            | <b>Files</b>                           |                          |                   |                                         |       |                   |                |                                        |                                                                 |                               | Email:           |  | ▼                    | <b>Reset Counters</b>     |
|                  |            | $\Box$ Log<br><b>A</b> RADIUS          |                          |                   |                                         |       |                   |                |                                        |                                                                 |                               |                  |  |                      | <b>Reset All Counters</b> |
| WinBox           |            | <b>X</b> Tools                         |                          |                   |                                         |       |                   |                |                                        |                                                                 |                               |                  |  |                      |                           |
|                  |            | New Terminal                           |                          |                   |                                         |       |                   |                |                                        |                                                                 |                               |                  |  |                      |                           |
|                  |            | Make Supout.rif                        |                          | 2 items           |                                         |       |                   |                |                                        |                                                                 |                               |                  |  |                      |                           |
|                  |            | <b>Manual</b>                          |                          |                   |                                         |       |                   |                |                                        |                                                                 |                               |                  |  |                      |                           |
|                  |            | New WinBox                             |                          |                   |                                         |       |                   |                |                                        |                                                                 |                               |                  |  |                      |                           |
|                  |            |                                        |                          |                   |                                         |       |                   |                |                                        |                                                                 |                               |                  |  |                      |                           |
|                  |            |                                        | <b>Contract Contract</b> |                   |                                         |       |                   |                |                                        |                                                                 | <b>Anablad</b>                |                  |  |                      |                           |

Εικόνα 3.37 Hotspot new user

|                 |                                       | admin@08:55:31:39:7A:09 (MikroTik) - WinBox (64bit) v6.45.9 on hAP lite (smips)                               |                                                           | $\Box$ | $\times$                 |
|-----------------|---------------------------------------|----------------------------------------------------------------------------------------------------|-----------------------------------------------------------|--------|--------------------------|
|                 | Session Settings Dashboard            |                                                                                                    |                                                           |        |                          |
| ৩∥৫             | Safe Mode                             | Session: 08:55:31:39:7A:09                                                                                    |                                                           |        |                          |
|                 | <b>All Quick Set</b>                  | Hotspot                                                                                                    |                                                           |        | $\Box$ x                 |
|                 | <b>CAPsMAN</b>                        | Users<br>User Profiles Active Hosts IP Bindings<br><b>Server Profiles</b><br>Servers                          | Service Ports Walled Garden Walled Garden IP List Cookies |        |                          |
|                 | <b>Read Interfaces</b>                |                                                                                                    |                                                           |        |                          |
|                 | <b>1</b> Wireless                     | $\overline{\mathbf{r}}$<br>٠<br>00 Reset Counters<br>00 Reset All Counters<br>♦<br>83<br>凸<br>$\qquad \qquad$ |                                                           | Find   |                          |
|                 | <b>Sig</b> Bridge                     | / Name<br>Address<br>Server<br><b>MAC Address</b><br>Profile                                                  | Uptime                                                    |        | $\overline{\phantom{a}}$ |
|                 | 1 PPP                                 | ::: counters and limits for trial users<br>G                                                                  | 00:00:00                                                  |        |                          |
|                 | Switch                                | FotiSch<br>default<br><b>O</b> all                                                                            | 00:00:00                                                  |        |                          |
|                 | <sup>o</sup> <sup>18</sup> Mesh       | default<br>Gall<br>user1                                                                                      | 00:00:00                                                  |        |                          |
|                 | $\triangleright$<br>255 IP            |                                                                                                    |                                                           |        |                          |
|                 | <b>OMPLS</b><br>P.                    |                                                                                                    |                                                           |        |                          |
|                 | <b>SC</b> Routing<br>$\triangleright$ |                                                                                                    |                                                           |        |                          |
|                 | System<br>N                           |                                                                                                    |                                                           |        |                          |
|                 | <b>Queues</b>                         |                                                                                                    |                                                           |        |                          |
|                 | <b>Files</b>                          |                                                                                                    |                                                           |        |                          |
|                 | E<br>Log                              |                                                                                                    |                                                           |        |                          |
|                 | <b>RADIUS</b>                         |                                                                                                    |                                                           |        |                          |
| WinBox          | <b>EX</b> Tools<br>$\triangleright$   |                                                                                                    |                                                           |        |                          |
|                 | New Terminal                          |                                                                                                    |                                                           |        |                          |
|                 | Make Supout.rif                       | 3 items                                                                                                    |                                                           |        |                          |
|                 | <b>O</b> Manual                       |                                                                                                    |                                                           |        |                          |
|                 | $\bullet$<br>New WinBox               |                                                                                                    |                                                           |        |                          |
|                 | Ţ.<br>Exit                            |                                                                                                    |                                                           |        |                          |
| <b>RouterOS</b> |                                       |                                                                                                    |                                                           |        |                          |
|                 | $\triangleright$<br><b>Windows</b>    |                                                                                                    |                                                           |        |                          |

Εικόνα 3.38 Hotspot user completed

Στη συνέχεια πηγαίνουμε στη σελίδα User Profiles και πατάμε διπλό κλικ στη γραμμή default. Στο νέο παράθυρο, στο πεδίο Address Pool επιλέγουμε το DHCP Pool από το οποίο θα παίρνουν διευθύνσεις οι χρήστες που χρησιμοποιούν το συγκεκριμένο profile. Στο πεδίο Shared Users επιλέγουμε μέχρι πόσα ταυτόχρονα logins μπορεί να κάνει ο χρήστης με το ίδιο username. Εάν θέλουμε μπορούμε να βάλουμε όριο στο bandwidth σε όσους χρήστες χρησιμοποιούν αυτό το profile. Στο πεδίο Rate Limit (rx/tx) βάζουμε το όριο πρώτα για το upload, μετά μια κάθετο (/) και μετά για το download. Για παράδειγμα, αν θέλουμε οι

 $\Box$  $\mathsf{x}$  χρήστες να έχουν όριο 1Mbit Down και 512Kbit Up βάζουμε "512K/1M". Στο πεδίο Session Timeout μπορούμε να ορίσουμε μέχρι πόση ώρα θα μπορεί να μείνει συνδεδεμένος ο χρήστης μέχρι να του ξαναζητήσει να κάνει login.

| admin@08:55:31:39:7A:09 (MikroTik) - WinBox (64bit) v6.45.9 on hAP lite (smips)                                                                                    |   | □ | $\times$           |
|----------------------------------------------------------------------------------------------------|---|---|--------------------|
| Settings Dashboard<br>Session                                                                                                    |   |   |                    |
| Session: 08:55:31:39:7A:09<br>$\circ$ $\circ$<br>Safe Mode                                                                                                    |   |   |                    |
| <b>All Quick Set</b><br>Hotspot                                                                                                    |   |   | $\Box$<br>$\times$ |
| T CAPsMAN<br>User Profiles Active   Hosts   IP Bindings   Service Ports   Walled Garden   Walled Garden IP List   Cookies<br>Server Profiles<br>Users  <br>Servers |   |   |                    |
| <b>Read Interfaces</b><br>$\overline{\mathbb{Y}}$<br>Hotspot User Profile <default><br/>٠</default>                                                                |   |   | $\Box$ ×           |
| $\qquad \qquad$<br><b>T</b> Wireless                                                                                                    |   |   |                    |
| General  <br>Session Time Idle Timeout<br>Shared U Rate Limit (rx/tx)<br><b>Bridge</b><br>Queue Scripts<br>Name<br><b>@</b> default                                |   |   | OK                 |
| none<br><b>PPP</b><br>Name: default                                                                                                    | ۰ |   | Cancel             |
| Switch<br>Address Pool: dhcp_pool1<br>$\overline{\bullet}$                                                                                                    |   |   | Apply              |
| <sup>o</sup> <sup>12</sup> Mesh                                                                                                    |   |   |                    |
| Session Timeout:<br>$255$ IP<br>N<br>▼                                                                                                    |   |   | Copy               |
| <b>2</b> MPLS<br>$\overline{\bullet}$<br>Idle Timeout: none<br>▲                                                                                                   |   |   | Remove             |
| <b>S</b> Routing<br>N<br>Keepalive Timeout: 00:02:00<br>▴                                                                                                    |   |   |                    |
| System<br>Status Autorefresh: 00:01:00                                                                                                    |   |   |                    |
| Queues                                                                                                    |   |   |                    |
| Shared Users: 3<br><b>Files</b><br>ᄾ                                                                                                    |   |   |                    |
| $\Box$ Log<br>Rate Limit (rx/tx):<br>▼                                                                                                    |   |   |                    |
| <b>RADIUS</b>                                                                                                    |   |   |                    |
| Box<br>Add MAC Cookie<br>$\mathbb X$ Tools<br>N                                                                                                    |   |   |                    |
| MAC Cookie Timeout: 3d 00:00:00<br>Mew Terminal<br>1 item (1 selected)                                                                                             |   |   |                    |
| Win <sup>1</sup><br>Make Supout.rif<br>Address List:<br>÷                                                                                                    |   |   |                    |
| <b>O</b> Manual<br>$\sigma$<br>Incoming Filter:<br>$\overline{\phantom{a}}$                                                                                        |   |   |                    |
| New WinBox                                                                                                    |   |   |                    |
| Outgoing Filter:<br>$\overline{\phantom{a}}$<br><b>B</b> Exit                                                                                                    |   |   |                    |
| <b>RouterO</b>                                                                                                    | ∙ |   |                    |
| default<br>Windows                                                                                                    |   |   |                    |

Eικόνα 3.39 Hotspot user profile settings

Σε περίπτωση που θέλουμε να εξαιρέσουμε κάποια συσκευή από το Hotspot, δηλαδή να συνδέεται χωρίς να πρέπει να δώσει username και password, πηγαίνουμε στη σελίδα IP Bindings και πατάμε το "+". Στο νέο παράθυρο στο πεδίο MAC Address πληκτρολογούμε τη MAC διεύθυνση της συσκευής. Στο πεδίο Type επιλέγουμε bypassed. Επίσης, μπορούμε να πληκτρολογήσουμε το όνομα της συσκευής στο Comment Box πατώντας το κουμπί Comment. Επαναλαμβάνουμε τη διαδικασία για όσες συσκευές θέλουμε να εξαιρέσουμε από το Hotspot.

admin@08:55:31:39:7A:09 (MikroTik) - WinBox (64bit) v6.45.9 on hAP lite (smips)

 $\Box$   $\times$  $\equiv$ 

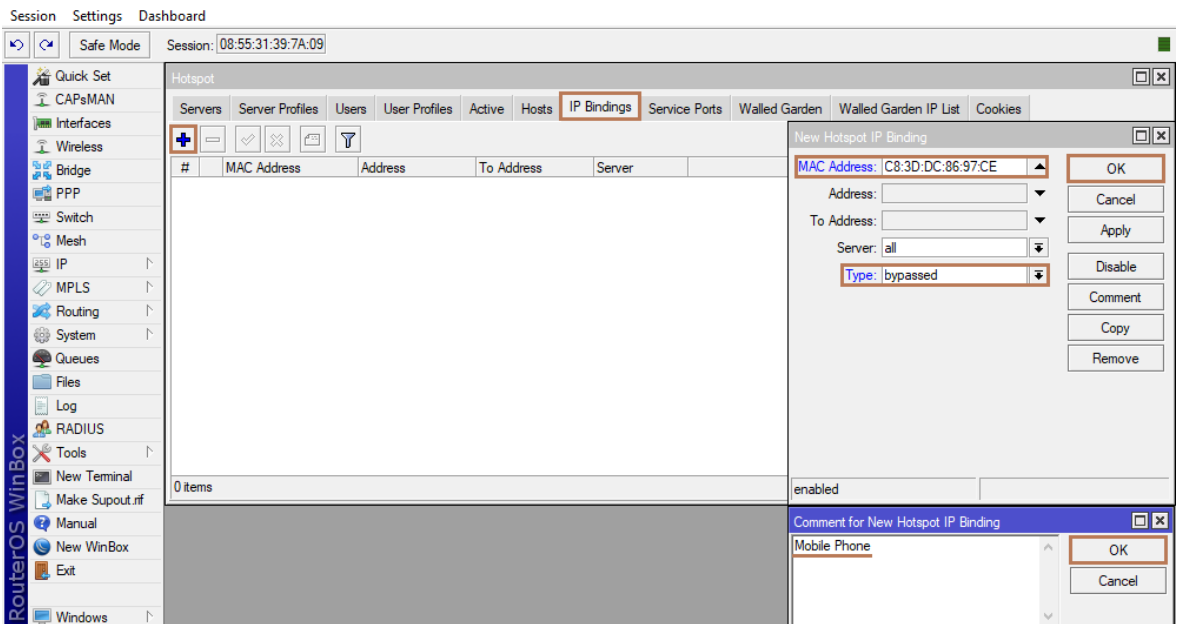

Eικόνα 3.40 Hotspot IP binding

| admin@08:55:31:39:7A:09 (MikroTik) - WinBox (64bit) v6.45.9 on hAP lite (smips)                                                                                                    | $\Box$ | $\times$                             |
|----------------------------------------------------------------------------------------------------|--------|--------------------------------------|
| Session Settings Dashboard                                                                                                    |        |                                      |
| Session: 08:55:31:39:7A:09<br>$\circ$ $\circ$<br>Safe Mode                                                                                                    |        | н                                    |
| 着 Quick Set<br>Hotspot<br><b>CAPsMAN</b><br>User Profiles Active Hosts IP Bindings<br>Servers Server Profiles Users<br>Service Ports Walled Garden Walled Garden IP List Cookies<br><b>REB</b> Interfaces<br>$\overline{\mathbb{Y}}$<br>٠<br>$\mathrel{\oslash}$<br>188<br>凸<br>$\qquad \qquad \blacksquare$<br><b>T</b> Wireless<br><b>Big</b> Bridge<br><b>MAC Address</b><br><b>To Address</b><br>Server<br>#<br>Address<br>::: Mobile Phone<br><b>EN PPP</b><br>C8:3D:DC:86:97:CE<br>all<br>0P<br><b>Switch</b><br><sup>o</sup> <sup>1</sup> <sup>0</sup> Mesh<br>$\frac{255}{4}$ IP<br>N<br><b><i>O</i></b> MPLS<br>N<br><b>S</b> Routing<br>N<br>System<br>N<br>Queues<br>Files<br>$\Box$ Log<br><b>RADIUS</b><br><b>WinBox</b><br><b>X</b> Tools<br>N<br>New Terminal<br>1 item<br>Make Supout.rif<br><b>Manual</b><br><b>RouterOS</b><br>New WinBox<br>围<br>Exit | Find   | $\Box$ x<br>$\overline{\phantom{a}}$ |
| Windows<br>N                                                                                                    |        |                                      |

Eικόνα 3.41 Hotspot IP binding completed

#### **3.2.3 Σύνδεση χρήστη στο Hotspot**

Αφού έγιναν οι απαραίτητες ρυθμίσεις διαμόρφωσης του Hotspot, η συσκευή είναι έτοιμη να δεχθεί ασύρματη σύνδεση στο δίκτυο μέσω Hotspot και στη συγκεκριμένη περίπτωση από ένα κινητό τηλέφωνο. Αρχικά, βρίσκουμε το διαθέσιμο δίκτυο με την ονομασία που του είχαμε δώσει και στην προσπάθεια σύνδεσης, μας ζητάει να δώσουμε τα απαραίτητα username και password τα οποία είχαμε ορίσει σαν κεντρικός χρήστης του δικτύου. Στην παρακάτω εικόνα φαίνεται η συγκεκριμένη διαδικασία, καθώς και οι λεπτομέρειες της σύνδεσής της.

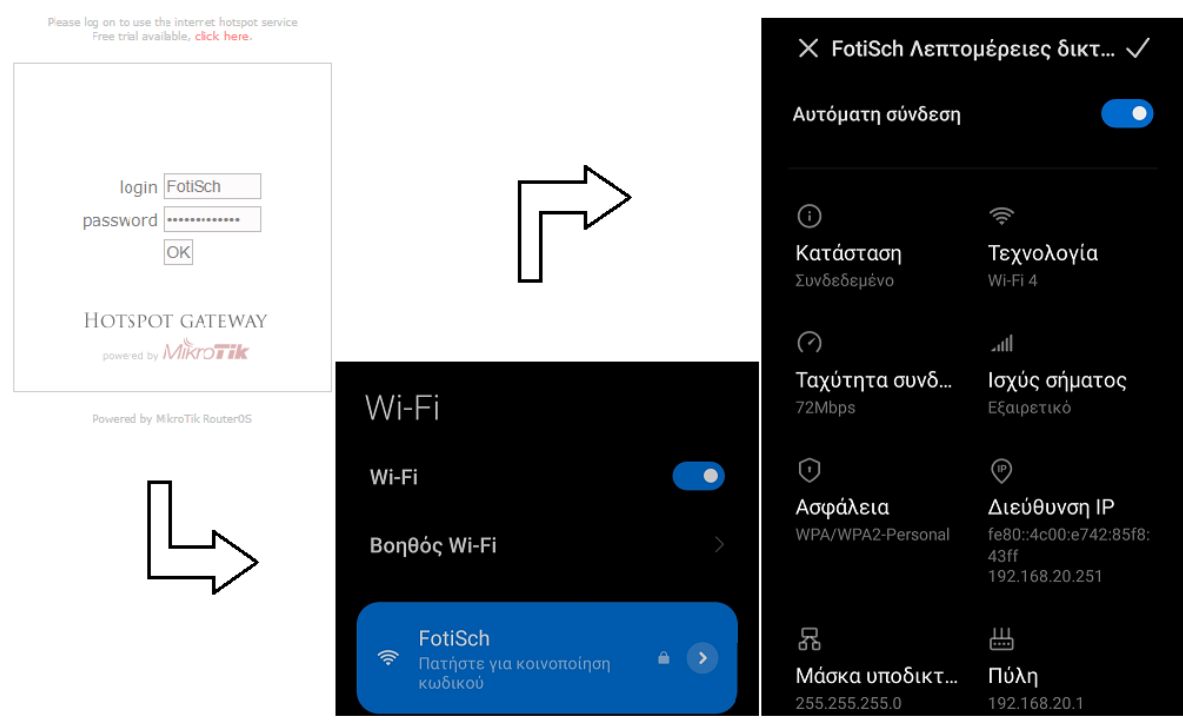

Εικόνα 3.42 Hotspot connection

## **4. Μετρήσεις – Αποτελέσματα**

Στα προηγούμενα κεφάλαια έγινε αναφορά σε βασικές έννοιες ενός τοπικού δικτύου. Επίσης, είδαμε με τη βοήθεια μιας συσκευής MikroTik και της εφαρμογής Winbox, πως μπορεί να υλοποιηθεί ένα ασύρματο τοπικό δίκτυο μικρής εμβέλειας και να διαμορφωθεί μία βασική ειδική αρχιτεκτονική του και συγκεκριμένα το Hotspot. Στο συγκεκριμένο κεφάλαιο θα παρουσιαστούν οι μετρήσεις και τα αποτελέσματα της υλοποίησης, με βάση πάντα το Winbox για την παρακολούθηση της κυκλοφορίας των δεδομένων σε πραγματικό χρόνο.

### **4.1 Κίνηση δεδομένων σταθερού υπολογιστή**

Σε αυτή την περίπτωση θα δούμε τη κίνηση των μεταδιδόμενων και ληφθέντων δεδομένων που είχαμε κατά τη διάρκεια της πλοήγησης στο δίκτυο μέσω του Hotspot host του σταθερού υπολογιστή. Συγκεκριμένα, το παρακάτω στιγμιότυπο μας δείχνει το γράφημα παρακολούθησης της κίνησης ethernet. Επιπλέον, διακρίνουμε τα διαβιβαζόμενα πακέτα (Tx: transmit packets) και τα ληφθέντα πακέτα (Rx: receive packets), τα οποία μεταδίδονται από ένα σημείο προέλευσης ή λαμβάνονται από ένα σημείο προορισμού μέσω του δρομολογητή και αναφέρονται σε byte.

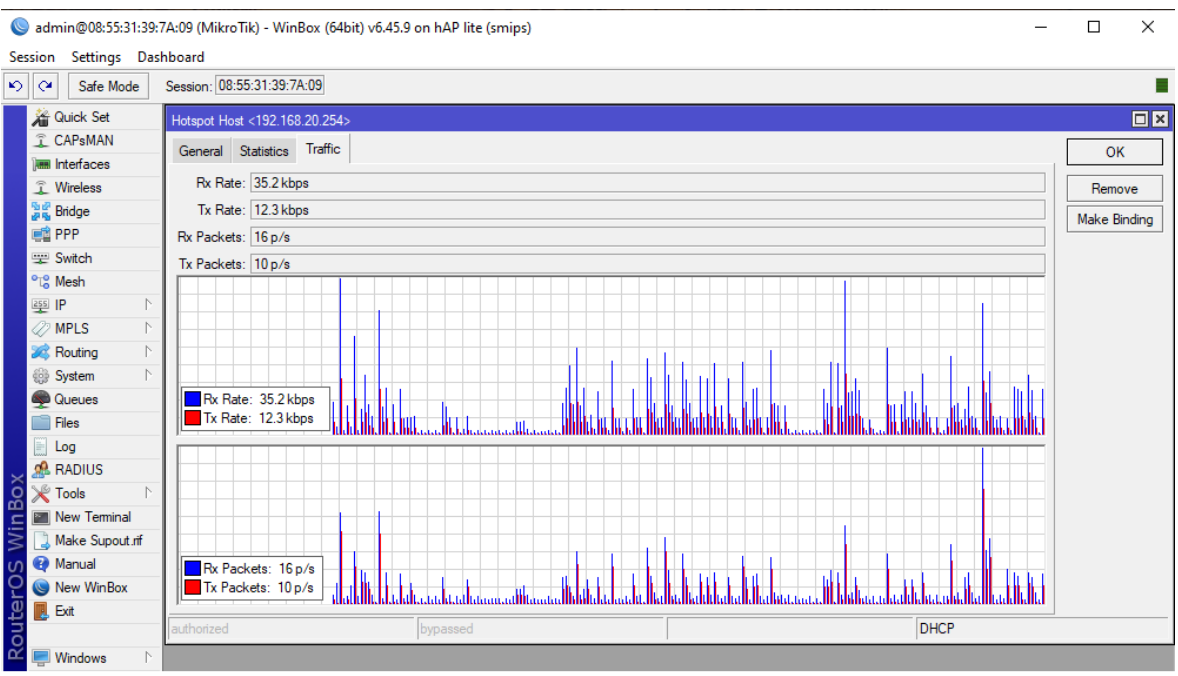

Eικόνα 4.1 PC traffic

### **4.2 Κίνηση δεδομένων κινητού τηλεφώνου**

Αντίστοιχα στην περίπτωση αυτή, θα παρατηρήσουμε τη κίνηση των δεδομένων – πακέτων που αναφέρθηκαν προηγουμένως, μέσω του Hotspot host του κινητού τηλεφώνου. Το παρακάτω γράφημα αφορά την παρακολούθηση της κίνησης μέσω της σύνδεσης του WiFi. Η διαδικασία σύνδεσης του κινητού τηλεφώνου με το Hotspot αναφέρθηκε στο τέλος του προηγούμενου κεφαλαίου.

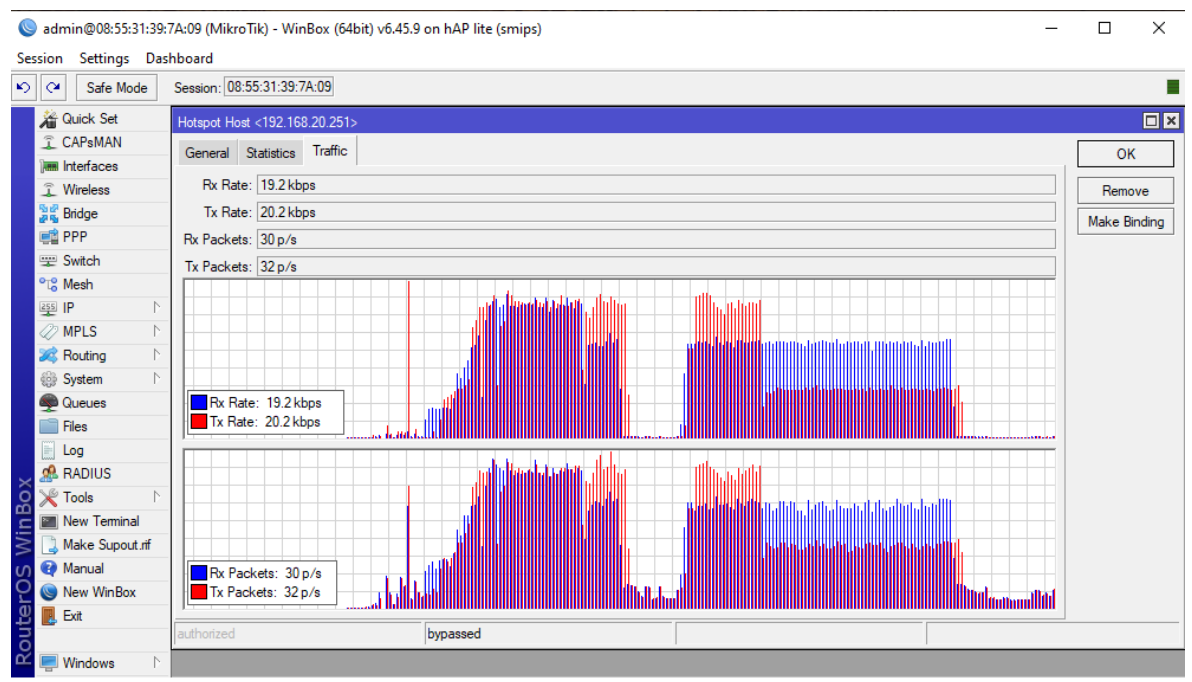

Eικόνα 4.2 Mobile phone traffic

### **4.3 Κίνηση δεδομένων ενεργού κεντρικού χρήστη**

Τέλος, θα παρατηρήσουμε εξίσου τη κίνηση των δεδομένων – πακέτων στην περίπτωση του Hotspot active user. Ουσιαστικά πρόκειται για τη χρησιμοποίηση του δικτύου από τον κεντρικό χρήστη και αφορά επίσης, τη συνεχή εποπτεία της κίνησης σε πραγματικό χρόνο μέσω της σύνδεσης ethernet.

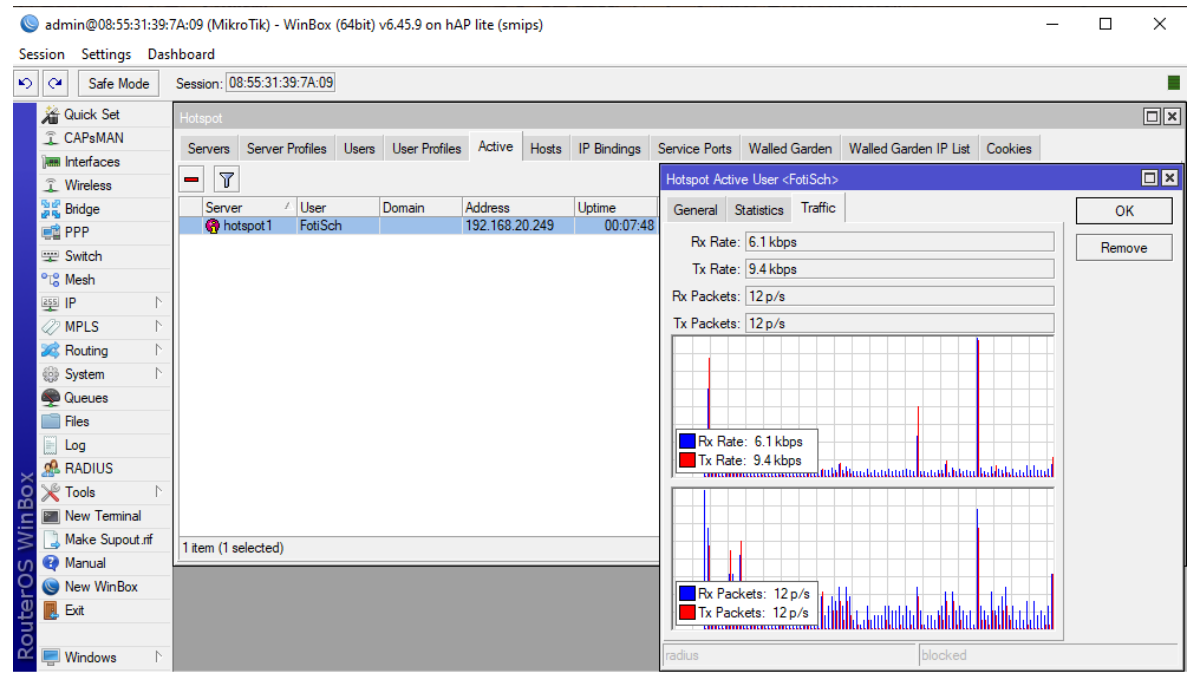

Eικόνα 4.3 Active user traffic

## **5. Συμπεράσματα**

Στην παρούσα πτυχιακή εργασία δημιουργήσαμε ένα ασύρματο τοπικό δίκτυο μικρής εμβέλειας, το οποίο αφορά ένα σπίτι ή ένα γραφείο. Για την υλοποίησή του, χρησιμοποιήσαμε ένα κεντρικό δρoμολογητή το οποίο τροφοδοτούσε με δίκτυο το router της MikroTik, το οποίο εκπέμπει στη ζώνη συχνοτήτων των 2.4 GHz.

Για να υλοποιήσουμε τη συγκεκριμένη εργασία χρησιμοποιήσαμε το Winbox. Το Winbox είναι η εφαρμογή με την οποία ελέγχεις όλα τα router της MikroTik. Μέσα από τη συγκεκριμένη εφαρμογή έγιναν όλες οι απαραίτητες ρυθμίσεις του router, ώστε να δημιουργήσουμε το τοπικό δίκτυο και κατ'επέκταση την αρχιτεκτονική του Hotspot, όπου ο κεντρικός χρήστης έχει τον απόλυτο έλεγχο του δικύου και η εφαρμογή μας έδωσε τα αποτελέσματα της εργασίας μας.

Σύμφωνα με τα αποτελέσματα που είχαμε από το Winbox παρατηρήσαμε το ρυθμό μετάδοσης, καθώς και το ρυθμό αποστολής και λήψης πακέτων στο ενδεχόμενο σύνδεσης του υπολογιστή μας στο MikroTik router, αλλά και στο ενδεχόμενο ασύρματης σύνδεσης του κινητού τηλεφώνου μας μέσω του Hotspot.

Ο ρυθμός μετάδοσης στην περίπτωση μιας απλής πλοήγησης στο διαδίκτυο μέσω του υπολογιστή μας παρατηρείται σταθερός, ενώ ο ρυθμός μετάδοσης στην περίπτωση του κινητού τηλεφώνου παρατηρείται αυξανόμενος, όταν το κανάλι έχει περισσότερη και διαρκή κινητικότητα για παράδειγμα με τη χρησιμοποίηση μιας βαριάς εφαρμογής, ενώ παρατηρούνται και κάποια νεκρά διαστήματα σε περίπτωση που γίνει κάποια παύση. Συμπερασματικά, αντιλαμβανόμαστε ότι το φόρτο εργασίας που έχει το κανάλι εξαρτάται από το είδος της πλοήγησης που κάνουμε στο διαδίκτυο ή τη χρησιμοποίηση κάποιας εφαρμογής.

# **ΒΙΒΛΙΟΓΡΑΦΙΑ**

[1[\]http://eclass.teipir.gr/openeclass/modules/document/file.php/ENGI115/06.4%20Data%2](http://eclass.teipir.gr/openeclass/modules/document/file.php/ENGI115/06.4%20Data%20Networks%20IP.pdf) [0Networks%20IP.pdf](http://eclass.teipir.gr/openeclass/modules/document/file.php/ENGI115/06.4%20Data%20Networks%20IP.pdf)

[2]Σημειώσεις Ασύρματες Επικοινωνίες και Ασύρματα Δίκτυα

[3[\]https://www.ceid.upatras.gr/webpages/faculty/alexiou/ahts/presentations/15\\_802.11b.pd](https://www.ceid.upatras.gr/webpages/faculty/alexiou/ahts/presentations/15_802.11b.pdf) [f](https://www.ceid.upatras.gr/webpages/faculty/alexiou/ahts/presentations/15_802.11b.pdf)

[4][https://gr.pcmag.com/networking/34725/modem-router-kai-access-point-se-ti-diapheroun](https://gr.pcmag.com/networking/34725/modem-router-kai-access-point-se-ti-diapheroun-metaxu-tous)[metaxu-tous](https://gr.pcmag.com/networking/34725/modem-router-kai-access-point-se-ti-diapheroun-metaxu-tous)

[5[\]https://www.xpatit.gr/el/?option=com\\_virtuemart&view=productdetails&virtuemart\\_pr](https://www.xpatit.gr/el/?option=com_virtuemart&view=productdetails&virtuemart_product_id=1140&Itemid=0) [oduct\\_id=1140&Itemid=0](https://www.xpatit.gr/el/?option=com_virtuemart&view=productdetails&virtuemart_product_id=1140&Itemid=0)

[6[\]https://mikrotik.com/download](https://mikrotik.com/download)

[7[\]https://help.mikrotik.com/docs/display/ROS/First+Time+Configuration](https://help.mikrotik.com/docs/display/ROS/First+Time+Configuration)

[8[\]https://mum.mikrotik.com/presentations/MY19/presentation\\_6985\\_1560751904.pdf](https://mum.mikrotik.com/presentations/MY19/presentation_6985_1560751904.pdf)